# **販路開拓サイト「CANVAS」 操作マニュアル\_事業者用**

ver.2.1 2023年6月23日

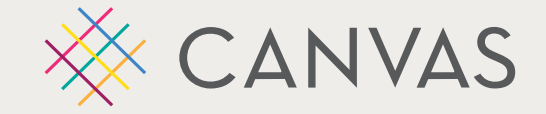

**全国商工会連合会 市場開拓課**

**目次**

- **1. [CANVAS](#page-2-0)とは**
- **2. [CANVAS](#page-3-0)の構成**
- **3. [フロントページでできること](#page-4-0)**
- **4. [マイページでできること](#page-5-0)**
- **5. 目的別マニュアル**
	- **1)[アカウント管理\(登録・編集・](#page-6-0) サブアカウント)**
	- **2)[商品情報の登録・編集・削除](#page-20-0)**
	- **3)[事業\(商談会・催事\)への申込み・出品商品の申請](#page-24-0)**

**今後、全国商工会連合会主催の事業 (催事・商談会等)へ参加予定の場合は 必ずご確認ください**

- **4)[イベント\(セミナー・ワークショップ・オンライン相談会\)への申込・](#page-51-0) 参加**
- **5)[アンケートへの回答](#page-59-0)**

<span id="page-2-0"></span>**1.サイト名称: 販路開拓サイト「CANVAS(キャンバス)」**

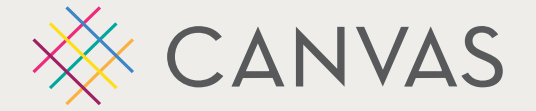

**2.サイトURL: <https://www.canvas-shokokai.jp/>**

## **3.概 要:**

**「CANVAS」は、全国連が実施する販路開拓支援事業のご案内をはじめ、動画アーカイブ等の閲覧や、 システムを通じて、各種事業、セミナー・ワークショップ等のイベントに申し込むことができます。 また、一度登録した事業者情報は、データベースへ蓄積され、次回以降、事業者は申込をスムーズに行うことが できます。**

**4.目 的: ①事業周知の効率化/②事業申込の簡略化/③データ収集・利活用**

**5.対 象: 一般ユーザー(特に事業者)/都道府県連/商工会**

**※本サイトは、一般公開しています。**

**※一部のコンテンツ閲覧は、アカウント作成が必須となります。**

**※アカウント登録は無料です。**

## <span id="page-3-0"></span>**2. CANVASの構成**

**CANVASは、2つのページで構成されています。**

**事業情報等の閲覧や申込などを行うフロントページと、**

**申請した事業等の確認、アンケート回答などを行うマイページ(管理画面)に分かれています。**

## **フロントページ 事業やイベント情報の閲覧・申込、 動画の視聴や記事の閲覧**

### **マイページ(管理画面)**

**申請済情報の確認・変更、 アンケート回答、アカウント情報の閲覧等**

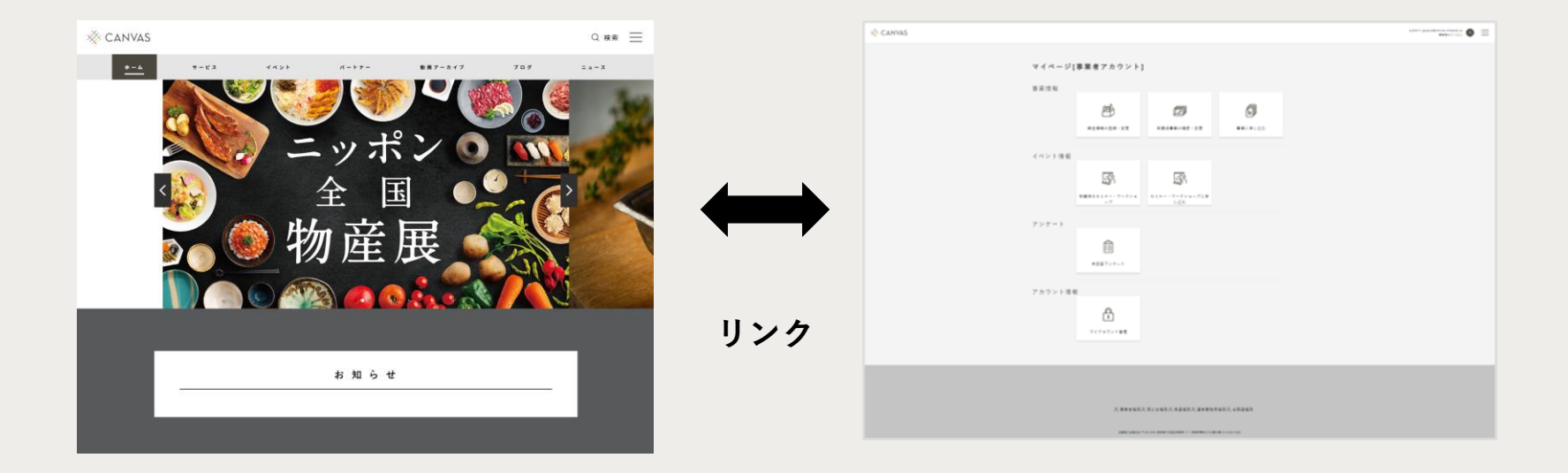

<span id="page-4-0"></span>**3. フロントページでできること**

## **CANVAS フロントページ**

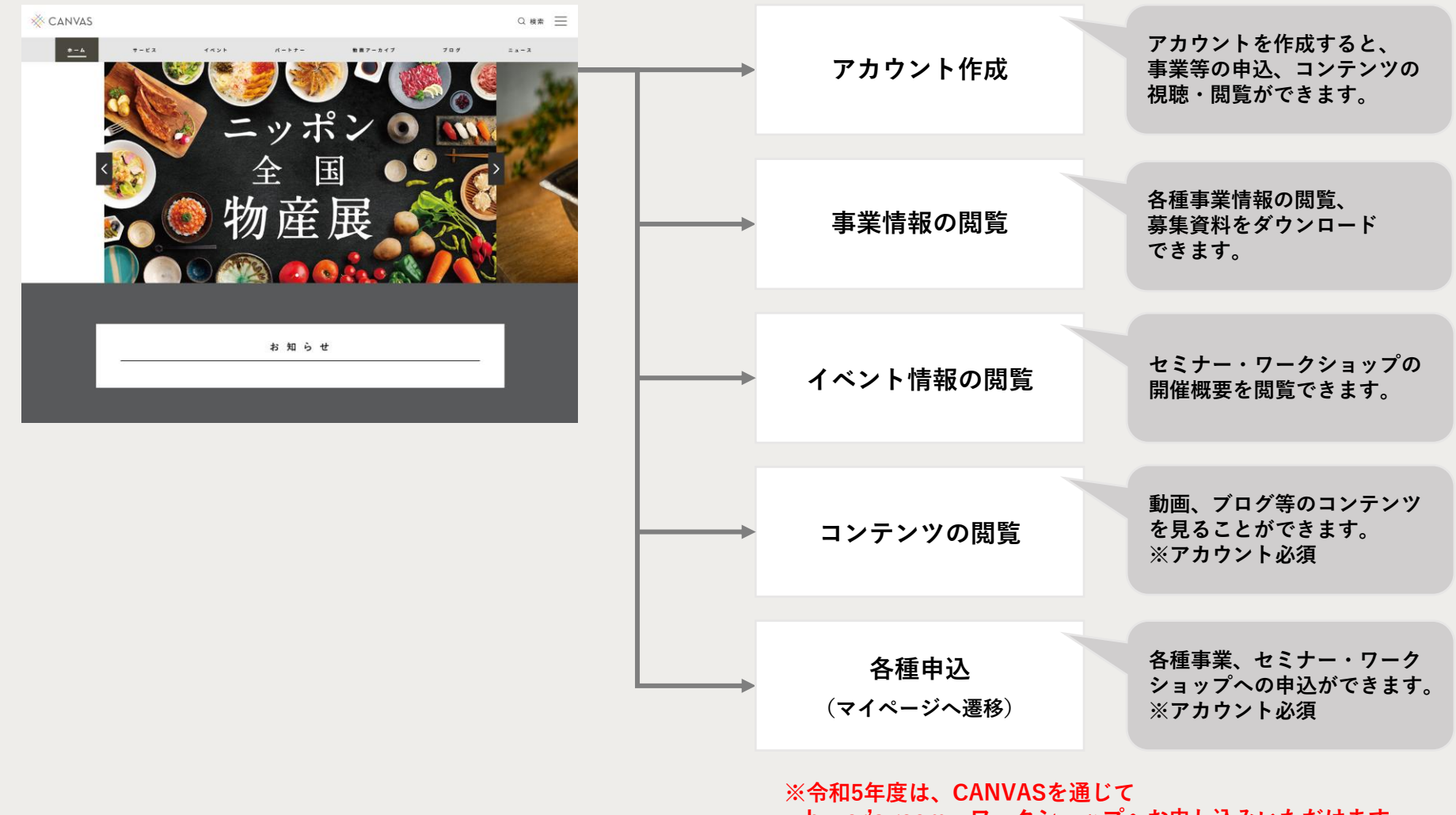

**buyer's room、ワークショップへお申し込みいただけます。**

<span id="page-5-0"></span>**5.マイページでできること**

**アカウントを作成するとマイページ(管理画面)を利用することができます。**

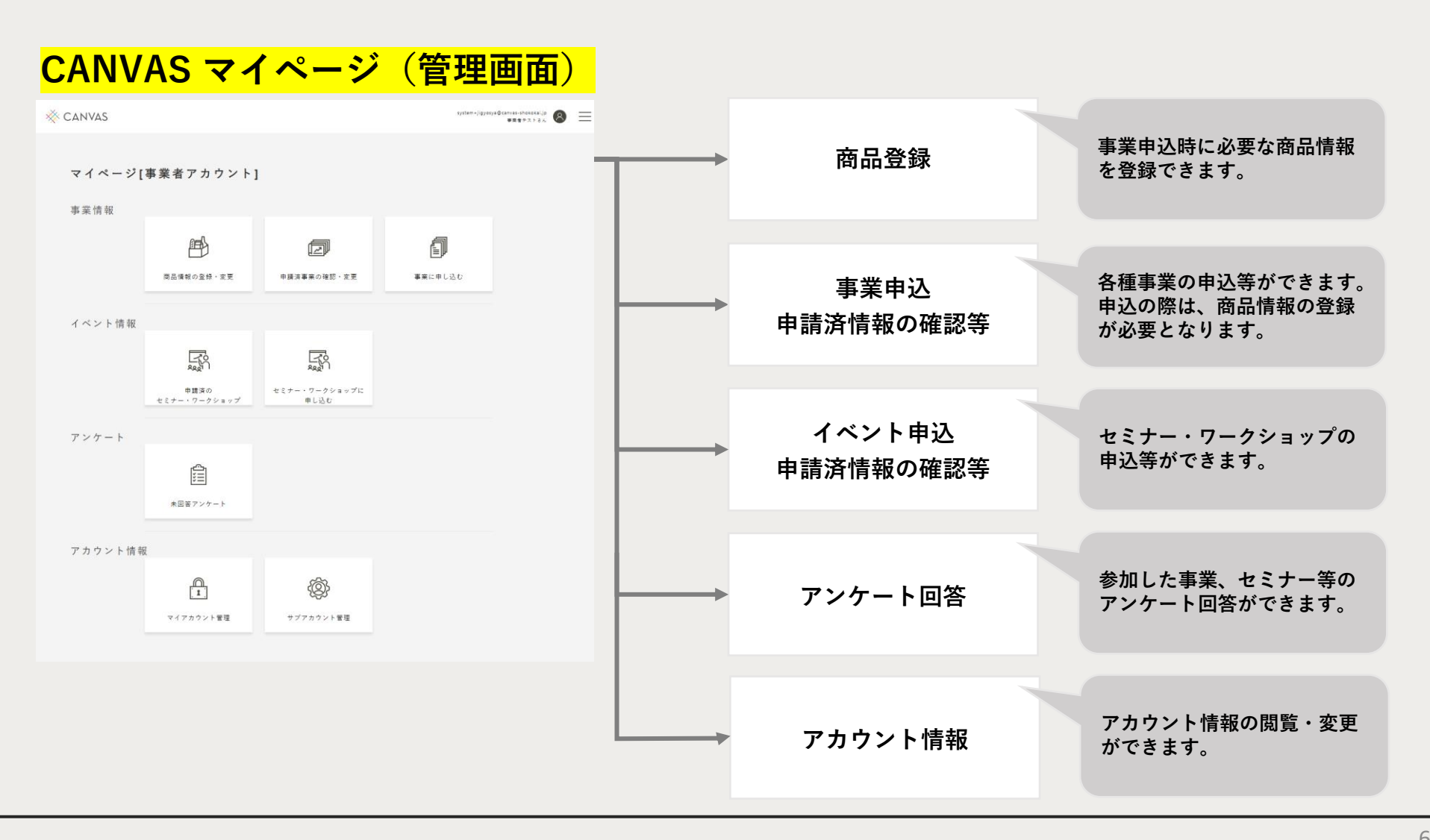

# <span id="page-6-0"></span>**1)アカウント管理(登録・編集・サブアカウント)**

## **この章で解説すること**

**CANVASの各種サービスを利用するには、アカウントの登録が必須となります。 本章では、アカウント管理全般について解説しています。**

**[①アカウント登録のフロー](#page-7-0)**

**[②アカウントの登録方法、ログイン方法、パスワードの再設定方法](#page-8-0)**

**[③登録したアカウント情報の確認・変更方法](#page-14-0)**

**[④サブアカウントの解説・登録方法・有効化](#page-16-0)**

## <span id="page-7-0"></span>**①アカウント登録のフロー**

**アカウント作成は、フロントページから新規アカウント作成ページへアクセスします。 下記4つのステップで本アカウント作成完了となります。**

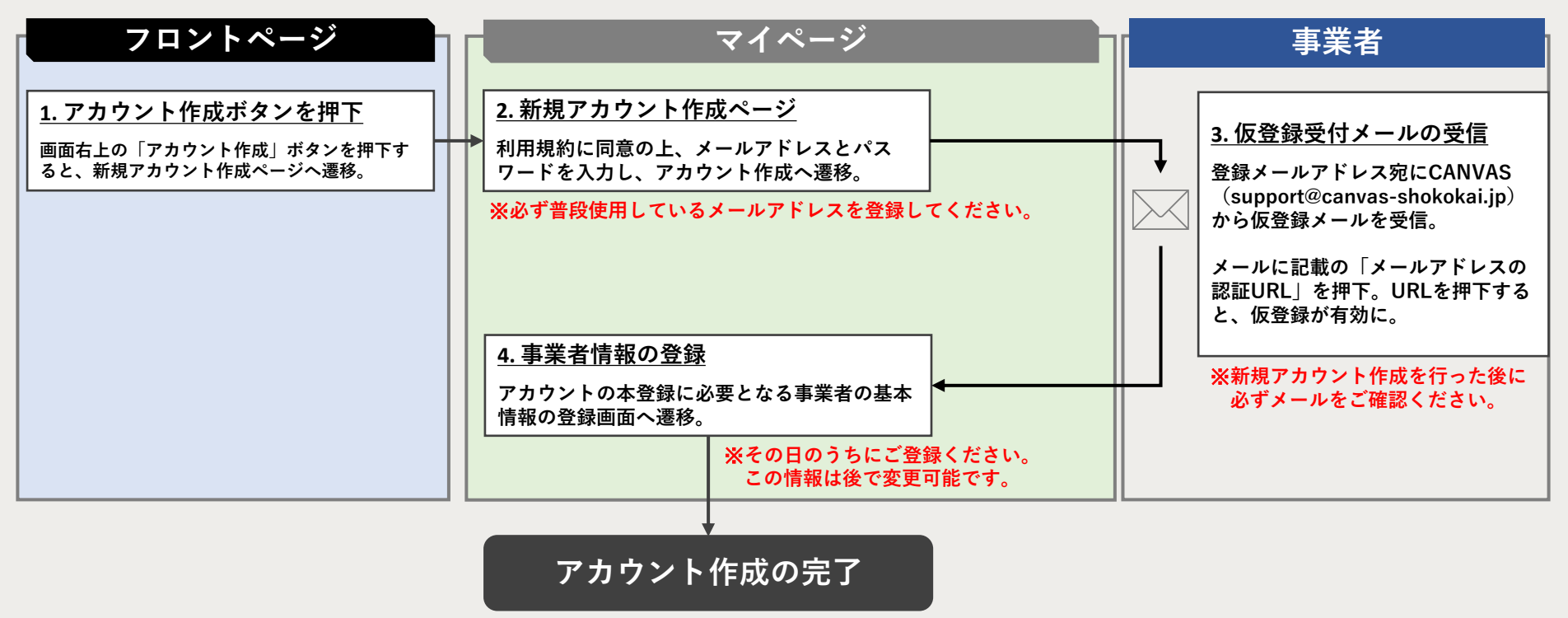

- ✓ **仮登録受付メールの「メールアドレスの認証」を行わない場合、仮登録は完了しません。**
- ✓ **「事業者情報の登録」が完了していない状態でログインした場合、情報の登録が促されます。**
- ✓ **「事業者情報の登録」が完了していない場合、イベントやサービスのお申込みができません。**

<span id="page-8-0"></span>**②アカウント登録方法**

### **①フロントページ右上の「アカウント登録」をクリック ②必要情報を入力して「アカウントを作成する」をクリック**

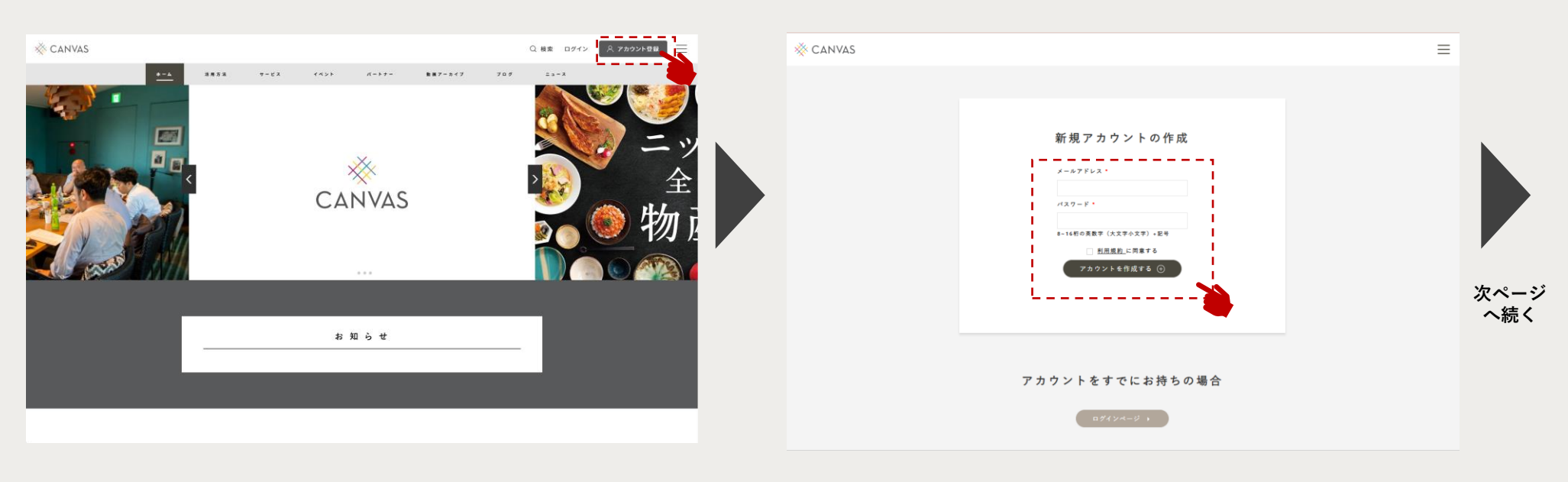

**フロントページの右上にある「アカウント登録」ボタンを クリック、「新規アカウント作成」ページに遷移します。**

**メールアドレス、パスワードを入力し、利用規約に同意の上、 「アカウントを作成する」ボタンをクリックしてください。**

## **②アカウント登録方法**

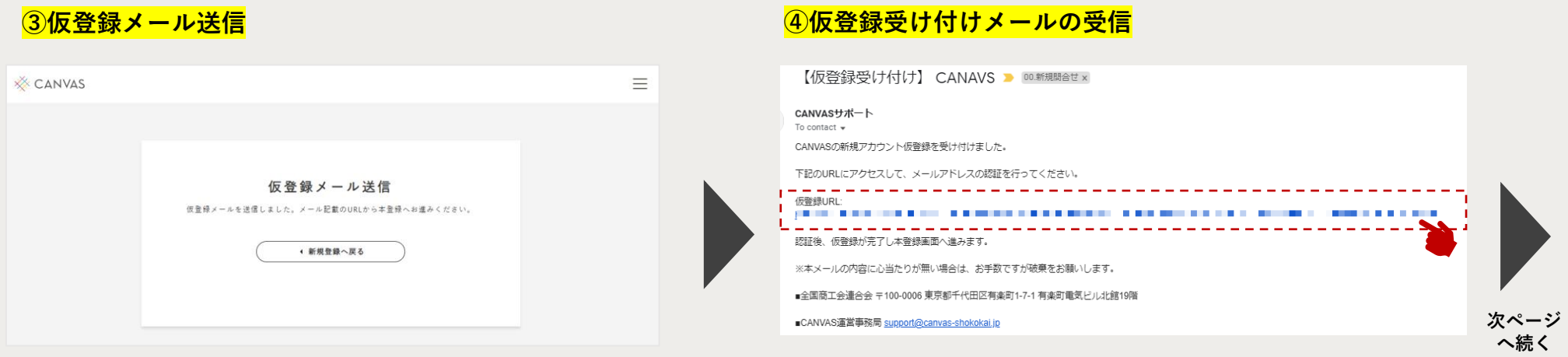

**仮登録メールの送信の案内が表示されます。 登録したメールアドレス宛にCANVASサポート (support@canvas-shokokai.jp)より 仮登録受け付けメールが送信されます。**

**メール本文に書かれている「仮登録URL」をクリックし、 「事業者情報の登録」ページへ遷移します。**

### ※**仮登録受け付けメールが届かない場合は、**

### **迷惑メールフォルダをチェック!**

**厳しい迷惑メール対策の設定がされている場合、迷惑メール フォルダに分類されてしまう場合があります。1時間以上経過 しても届かない場合、迷惑メールフォルダをご確認ください。**

**②アカウント登録方法**

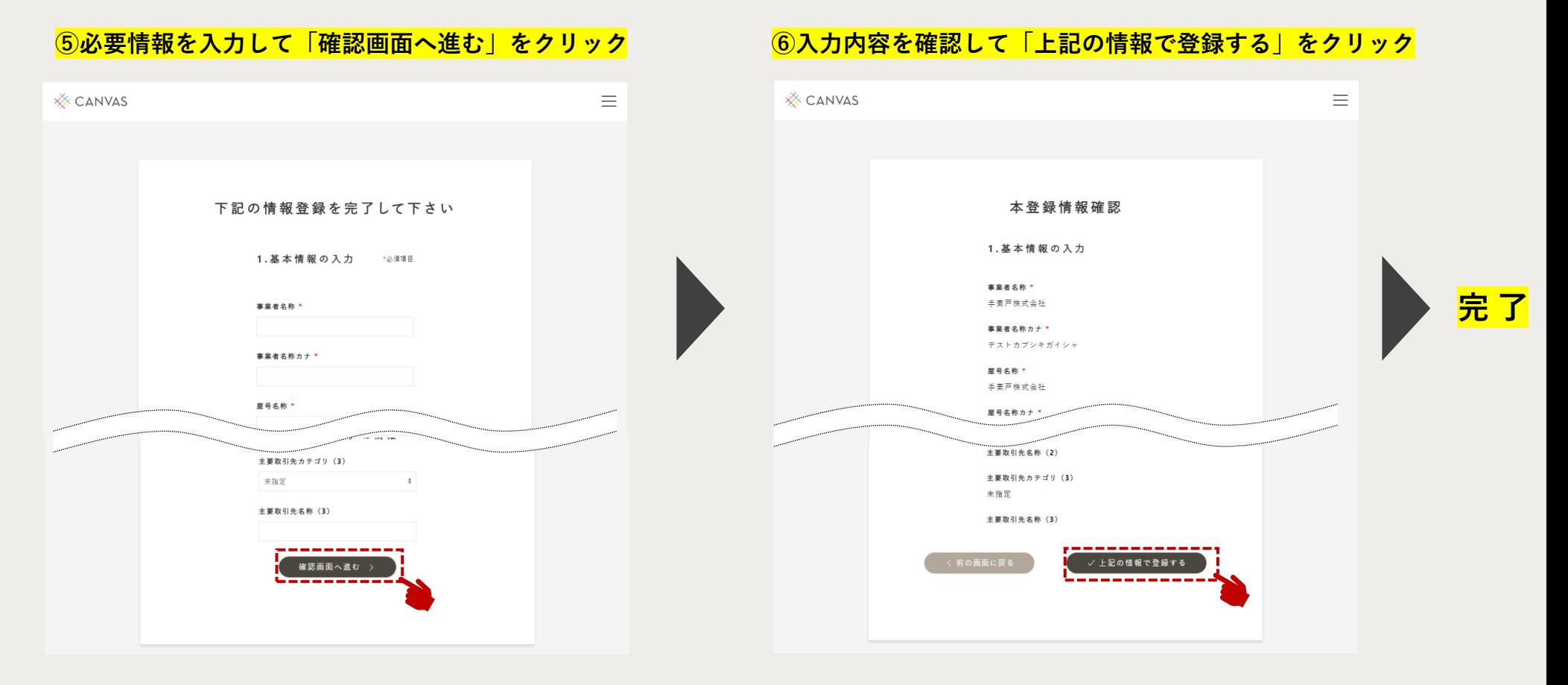

**「事業者情報登録」ページへ遷移後、各項目を入力し、 「確認画面へ進む」ボタンをクリックしてください。**

**内容を確認して、「上記の情報で登録する」ボタンを クリックすると、新規アカウント登録の完了です。**

**入力内容の確認画面へ遷移します。**

**※登録情報は後から変更できます。**

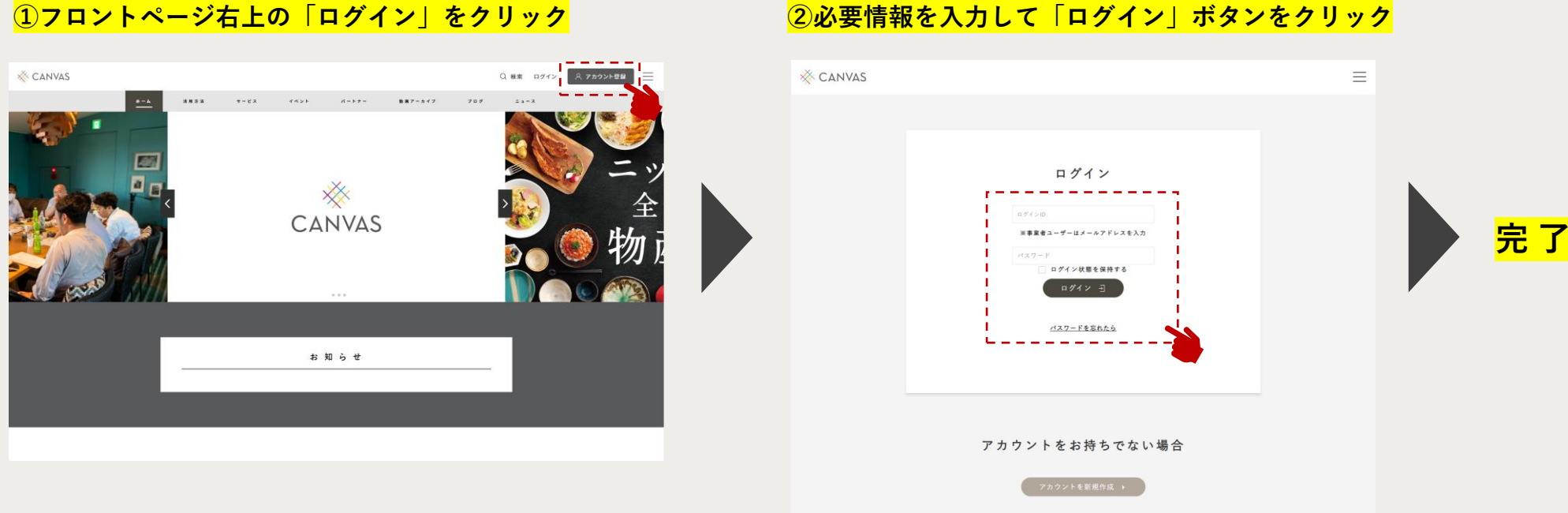

**フロントページの右上にある「ログイン」ボタンを クリックすると、「ログイン」ページへ遷移します。** **登録したメールアドレスとパスワードを入力し、 「ログイン」ボタンをクリックしてください。 ログインに成功すると、マイページへ遷移します。 ログインの完了です。**

## **②パスワードの再設定方法**

### **①ログインページで「パスワードを忘れたら」をクリック ②登録したメールアドレスを入力して「送信」をクリック XX CANVAS**  $\equiv$ **XX CANVAS**  $\equiv$ ログイン パスワードをお忘れの方 アカウント登録時に使用したメールアドレスを以  $B \frac{\partial^2 f}{\partial x^2} > 10$ 下にご入力下さい。 パスワード変更用のリンクを送信します。 ※事業者ユーザーはメールアドレスを入力 メールアドレス・ パスワード ログイン状態を保持する ログイン ヨ 送信 **次ページ へ続く**パスワードを忘れたら -----アカウントをお持ちでない場合 【 アカウントを新規作成 ▶

**ログイン画面の画面中央にある「パスワードを忘れたら」** <mark>(テキストリンク)</mark>をクリックすると、「パスワード再設 **リクエスト」ページへ遷移します。**

**アカウント作成の際に登録したメールアドレスを入力ボックス に入力して、「送信」ボタンをクリックしてください。**

### **③パスワード再設定リクエストメールの受信**

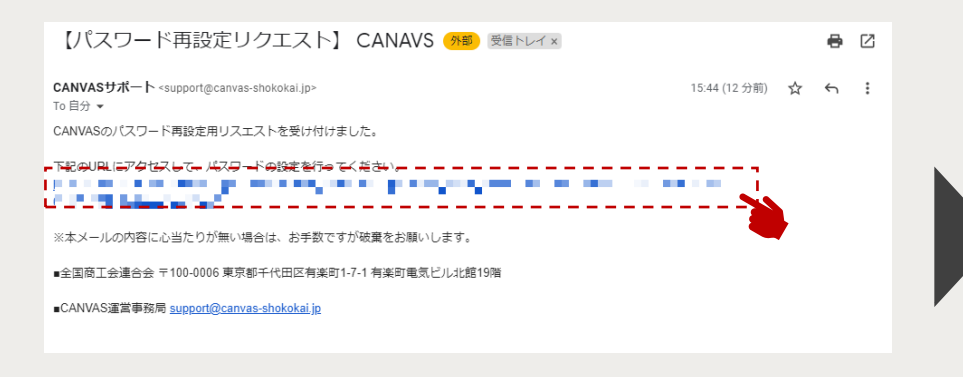

**受信したメール本文に書かれているURLをクリックすると、 「パスワード更新」ページへ遷移します。**

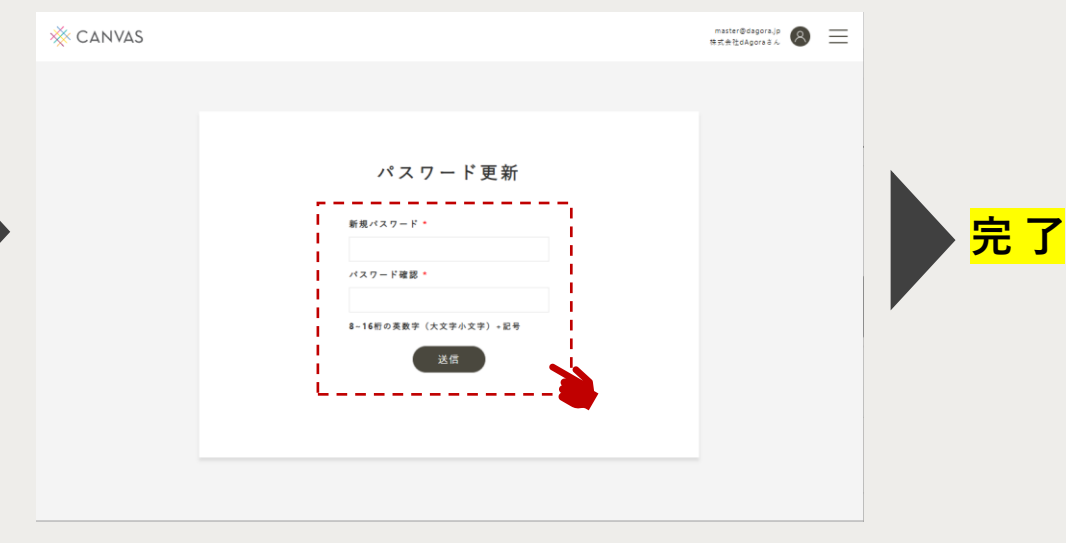

**「パスワード更新」ページにて新しいパスワードを入力し、**

**「送信」ボタンをクリックしてください。**

**パスワードの再設定が完了すると、マイページへ遷移します。**

## ※**パスワード再設定メールが届かない場合は、 迷惑メールフォルダをチェック! 厳しい迷惑メール対策の設定がされている場合、迷惑メール フォルダに分類されてしまう場合があります。1時間以上経過 しても届かない場合、迷惑メールフォルダをご確認ください。**

## **④新しいパスワードを入力して「送信」をクリック**

## <span id="page-14-0"></span>**③アカウント情報の確認・変更方法**

**メイン / サブ 両用**

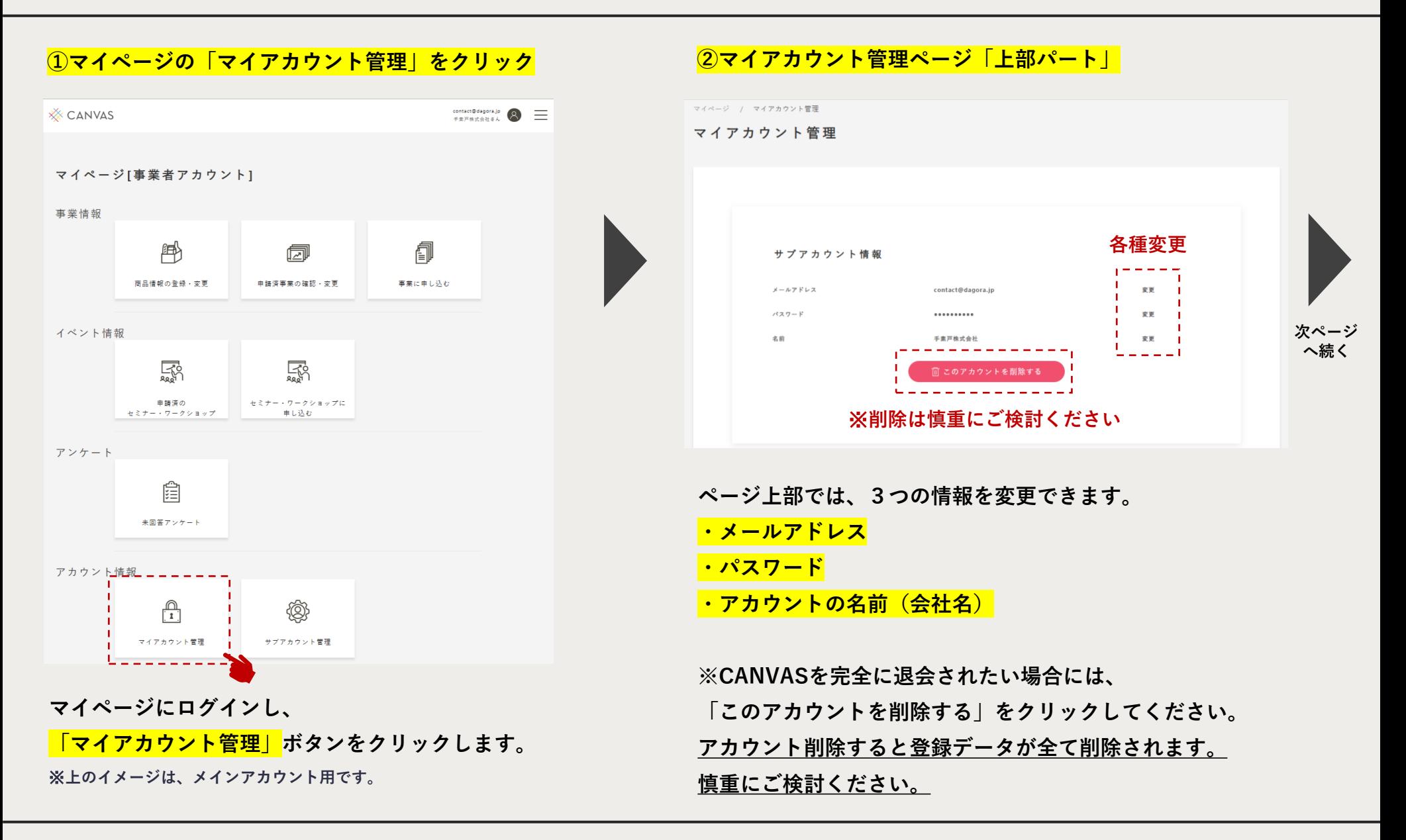

## **③アカウント情報の確認・変更方法**

**メインアカウント用**

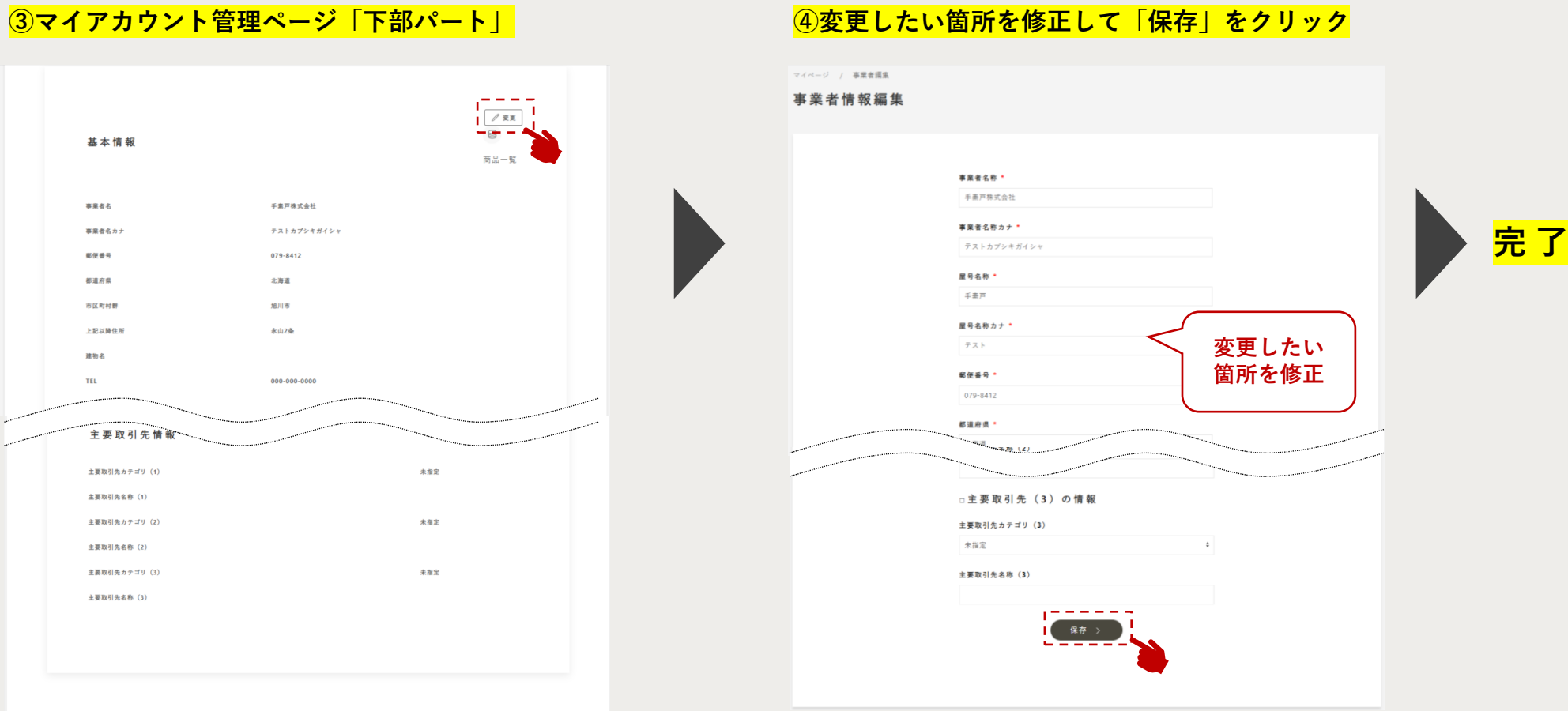

**アカウント作成時に登録した「事業者情報」を変更し たい場合は、右上の「変更 」ボタンをクリックすると、 「事業者情報編集」ページへ遷移します。**

**変更したい箇所を修正し、「保存」ボタンをクリック して変更完了です。情報が上書きされます。**

**※本機能はメインアカウントのみの機能です。**

<span id="page-16-0"></span>**④サブアカウントの解説**

**CANVASでは、最初に作ったアカウントのマイページ上で、サブアカウントを作成することができます。 1つの会社で担当者が複数名いる場合は、サブアカウントを作成してください。 ※サブアカウント作成は、メインアカウント限定の機能です。**

**利用イメージ**

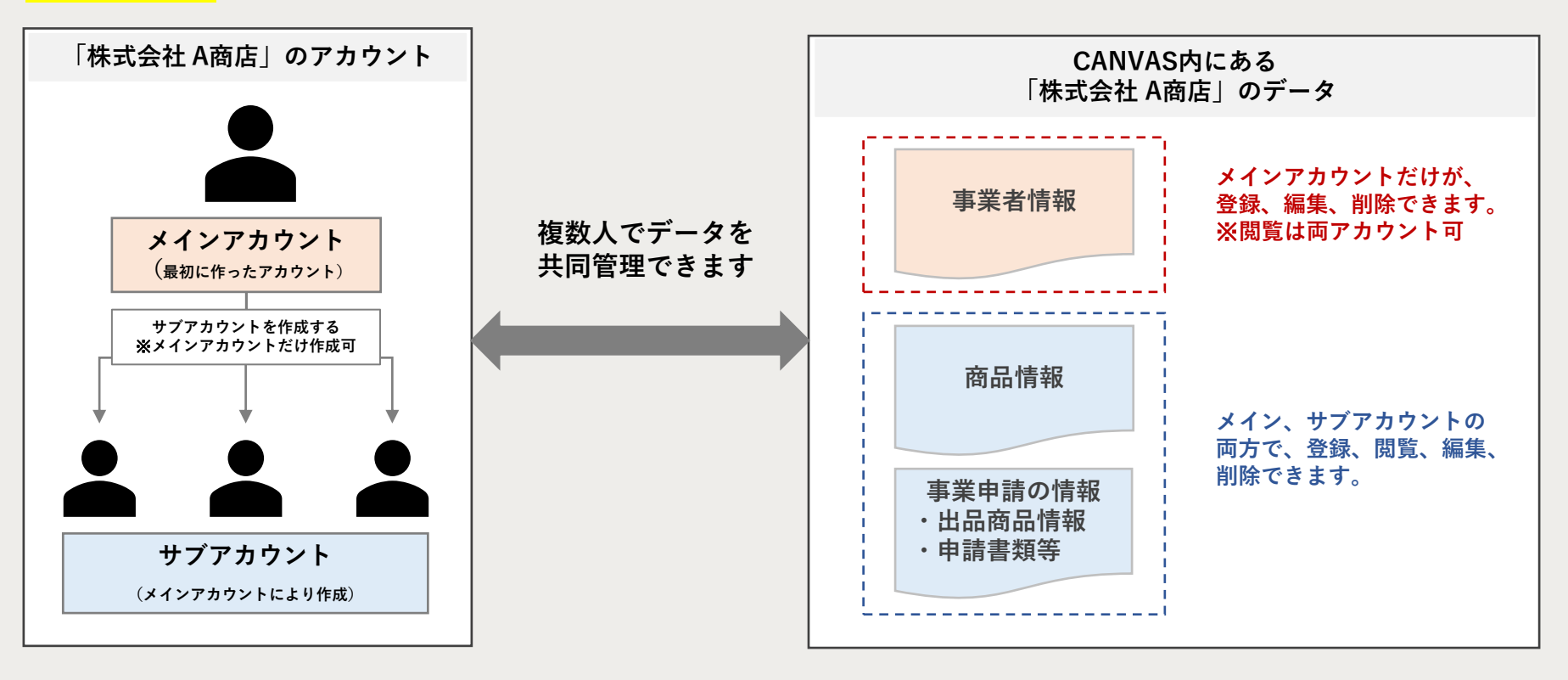

※**セミナーなどイベントへの参加情報やアンケートは共有されません。**

## **④サブアカウントの作成方法 ※メインアカウント限定機能**

**メインアカウント用**

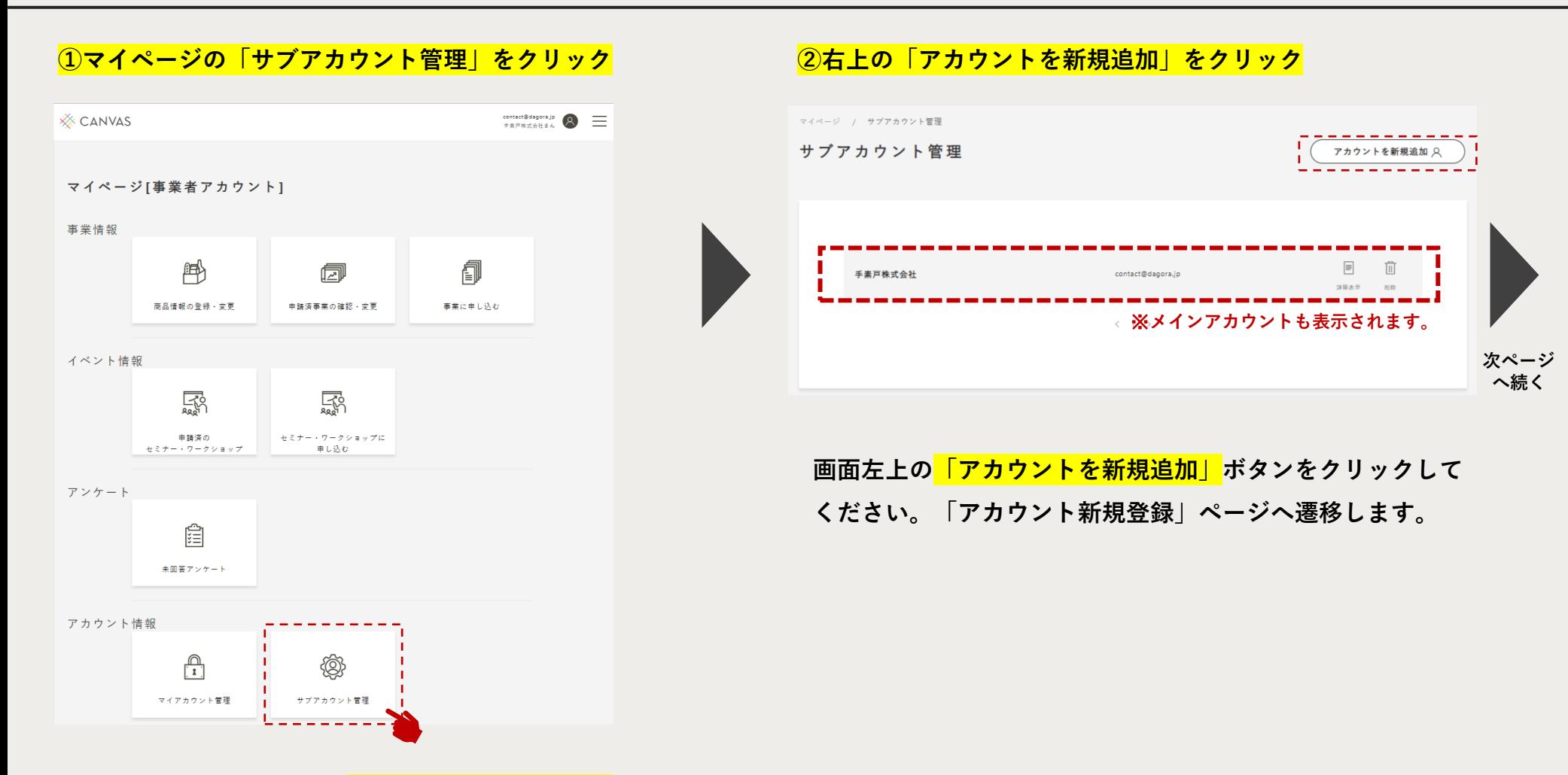

**マイページにログインし、「サブアカウント管理」 ボタンをクリックすると、「サブアカウント管理」 ページへ遷移します。**

## **④サブアカウントの作成方法 ※メインアカウント限定機能**

**メインアカウント用**

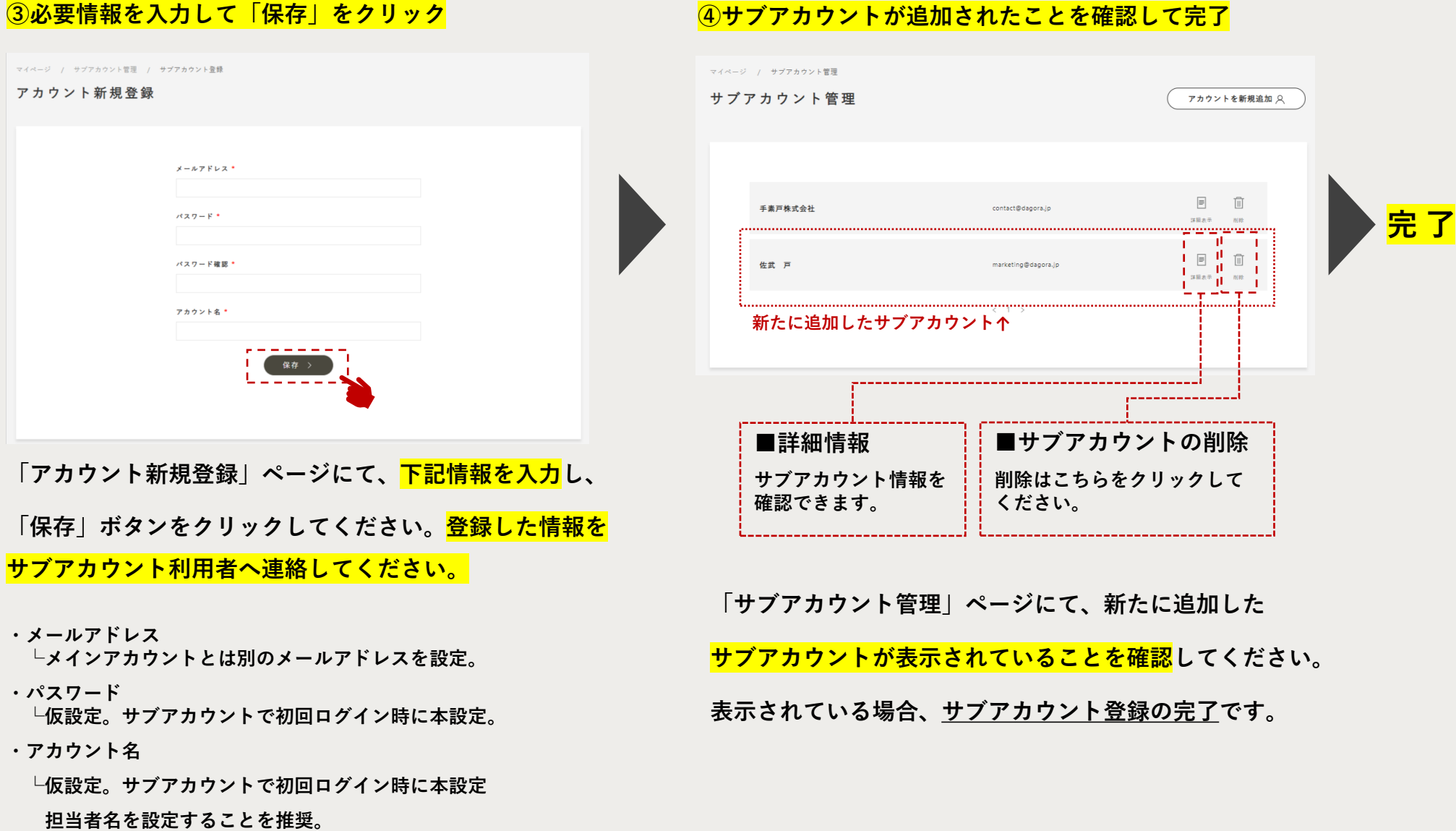

**④サブアカウントの有効化**

### **①必要情報を入力して「初回ログイン」します ②サブアカウントの初期設定を完了してください**

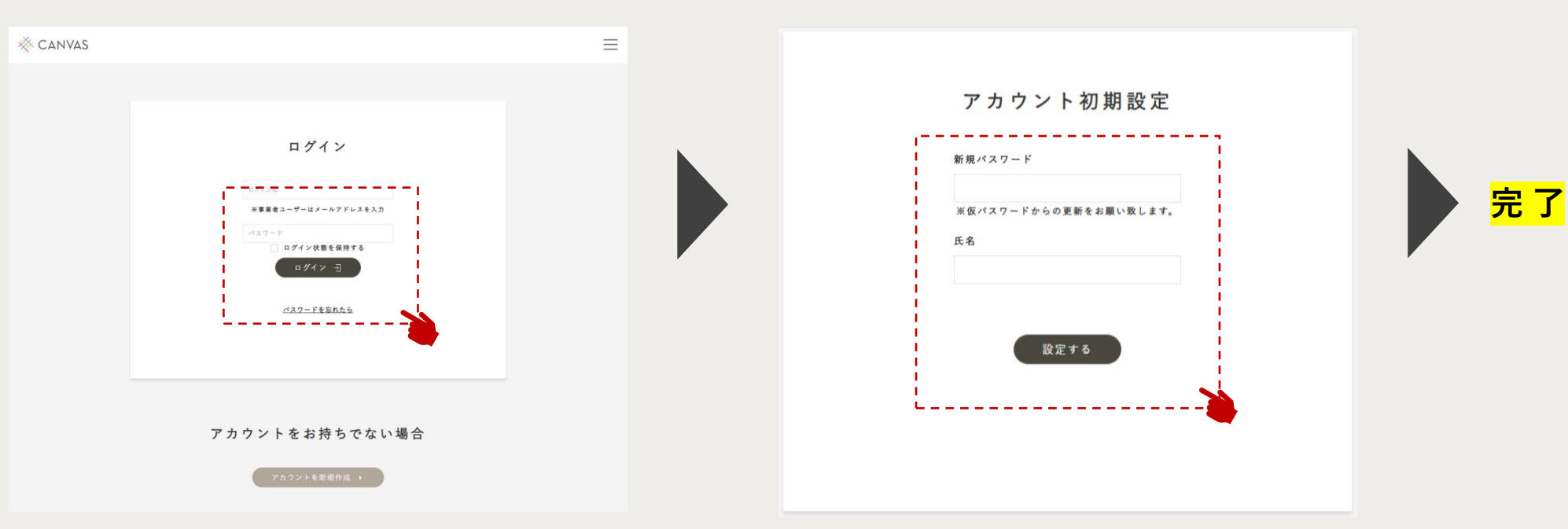

**メインアカウント同様、フロントページの右上にある 「ログイン」ボタンをクリックします。**

**前ページで設定したサブアカウントのメールアドレス 、 パスワードを入力して「ログイン」ボタンをクリック すると、「アカウント初期設定」ページへ遷移します。**

**サブアカウントの初回ログイン時に、下記情報の再設定を 求められます。設定が完了すると、マイページへ遷移します。 ・新規パスワード └仮パスワードから、任意の新しいパスワードを設定してください**

**・氏名**

**└変更の必要がない場合、仮で設定しているものを入力ください。**

<span id="page-20-0"></span>**5. 目的別マニュアル**

**メイン / サブ 両用**

## **2)商品情報の登録・編集・削除**

## **この章で解説すること**

**商談会や催事などのサービス申込の際に、商品情報の登録が必須となります。**

**CANVASのマイページでは、予め商品情報を登録することができます。**

**一度登録した情報は、申込時に呼び出すことができるため、申込手続きを効率化できる**

**メリットがあります。本章では、商品情報の登録について解説しています。**

**なお、次の章でご紹介する[サービス\(催事・商談会等\)への申込・商品の](#page-24-0)申請の流れの中で でも商品情報を登録することができます。**

**[①商品情報の新規登録](#page-21-0)**

**[②登録済商品情報の変更・確認・削除](#page-23-0)**

**※イベント(セミナー・ワークショップ、オンライン相談会)は、アカウント登録のみでお申し込みいただけます。 ※令和5年度は、buyer's roomのみCANVASからお申し込みいただけます。**

## <span id="page-21-0"></span>**①商品情報の新規登録**

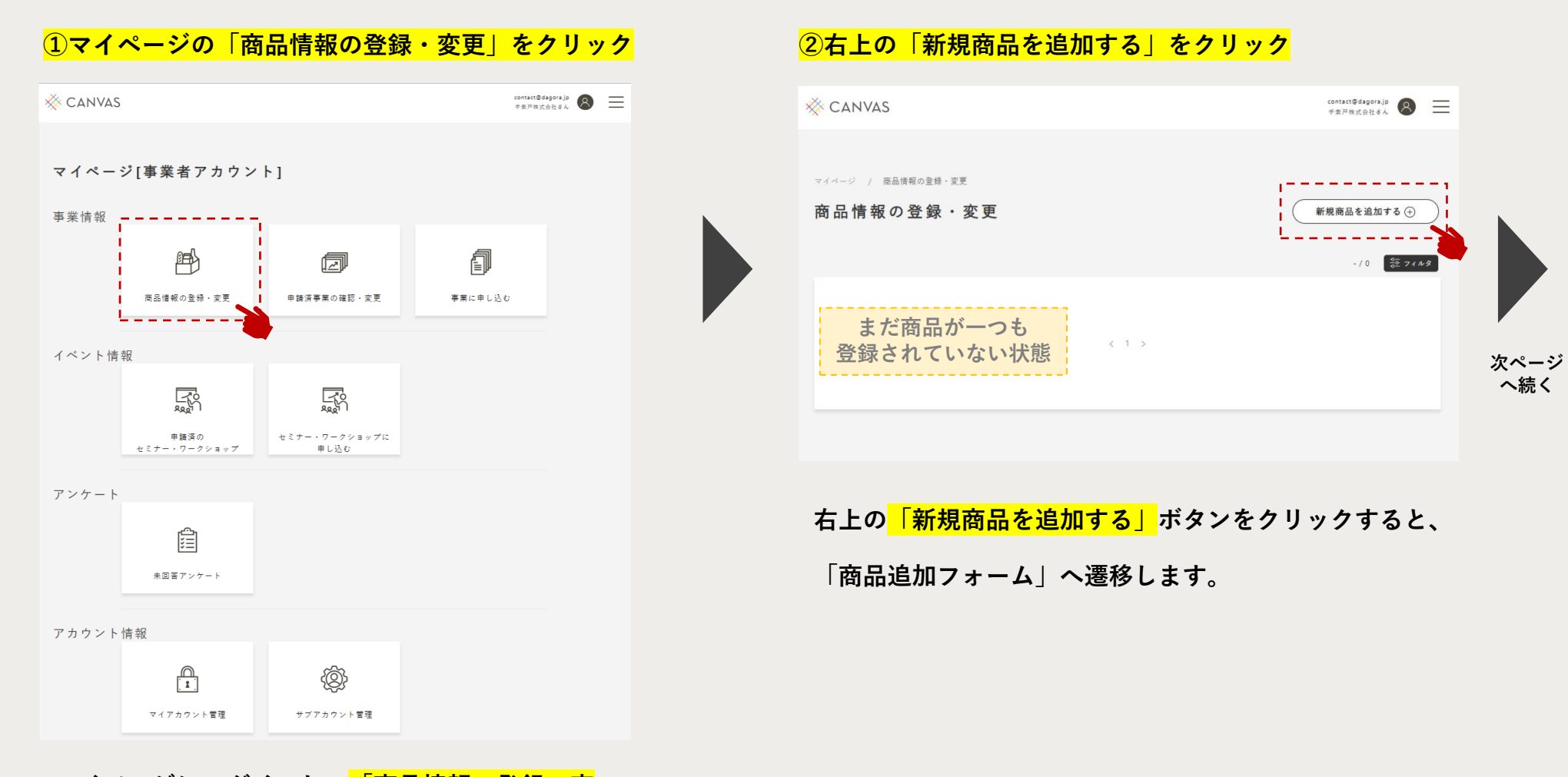

**マイページにログインし、「商品情報の登録・変 更」ボタンをクリックすると、「商品情報の登録・ 変更」ページへ遷移します。**

## **①商品情報の新規登録**

## **③必要情報を入力して「保存」をクリック**

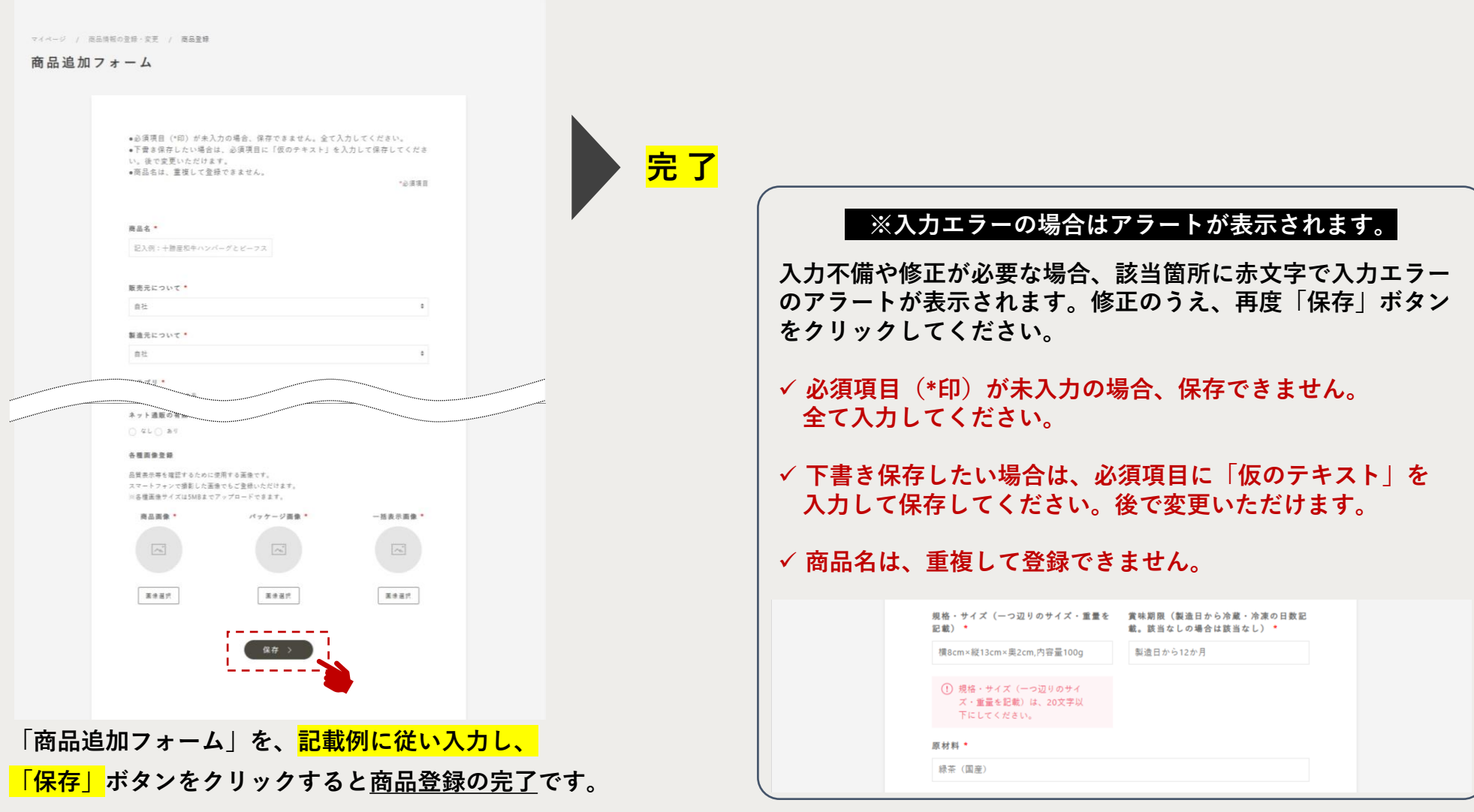

## <span id="page-23-0"></span>**②登録済商品情報の変更・確認・削除**

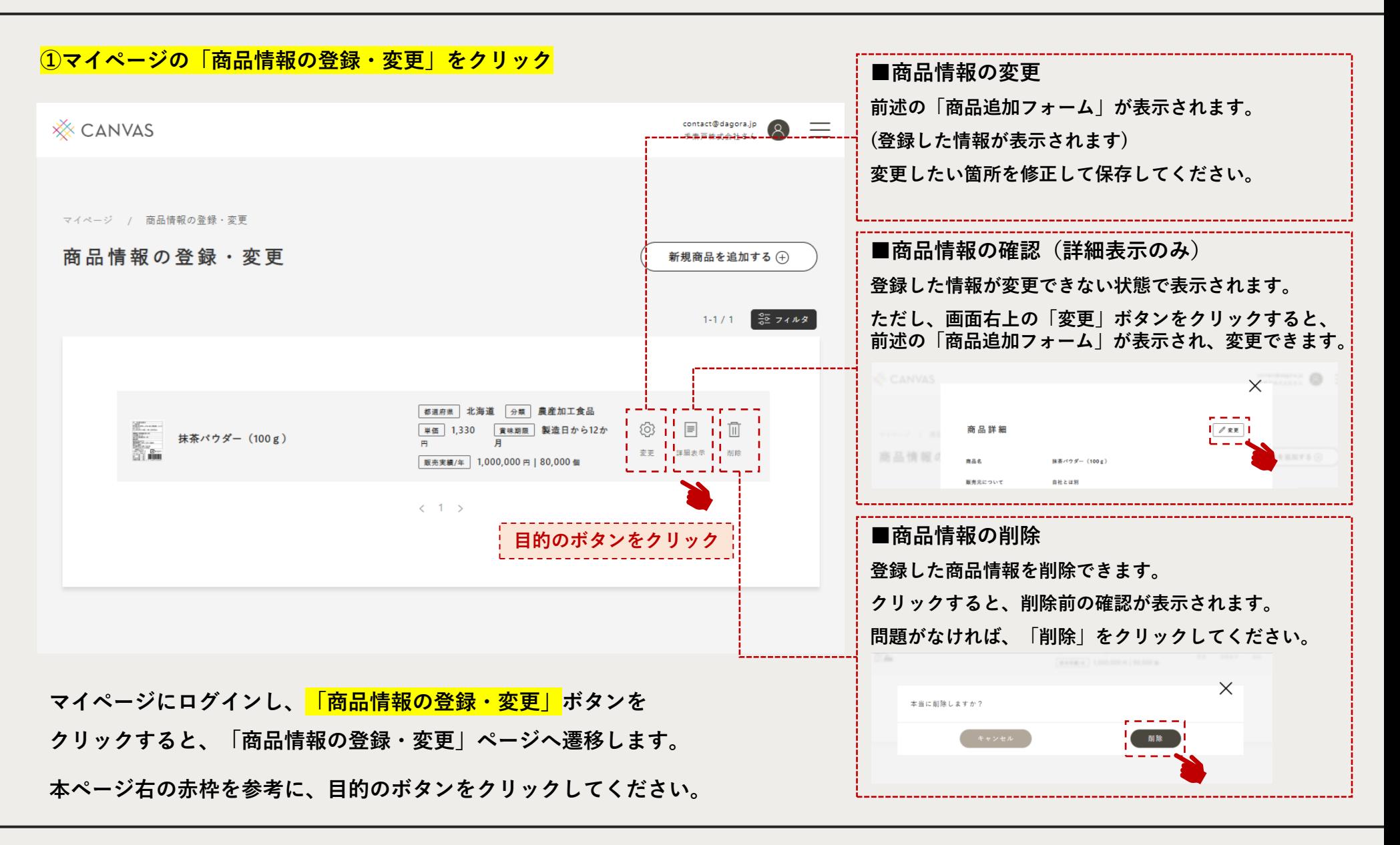

<span id="page-24-0"></span>**3)サービス(催事・商談会等)への申込・出品商品の申請**

## **この章で解説すること**

**本章では、どのように参加したいサービス(催事・商談会等)を探し、申し込むのか、 マイページの見方などについて解説しています。**

**[①事業申込フロー](#page-25-0)**

**[②マイページのメニュー解説](#page-27-0)**

**[③アイコンの解説](#page-28-0)**

**[④事業に申し込む](#page-29-0) ステップ1\_仮申請**

**[⑤事業に申し込む](#page-32-0) ステップ2\_商品申請・管理**

**⑥事業に申し込む ステップ3\_[提出書類アップロード](#page-43-0)**

**[⑦事業に申し込む](#page-47-0) ステップ4\_入金確認**

**[⑧キャンセル方法](#page-48-0)**

**[⑨アンケートに回答する](#page-50-0)**

<span id="page-25-0"></span>**①事業申込フロー(全体)**

**本サイトを通じて、全国連主催の販路開拓支援事業へお申し込みいただけます。**

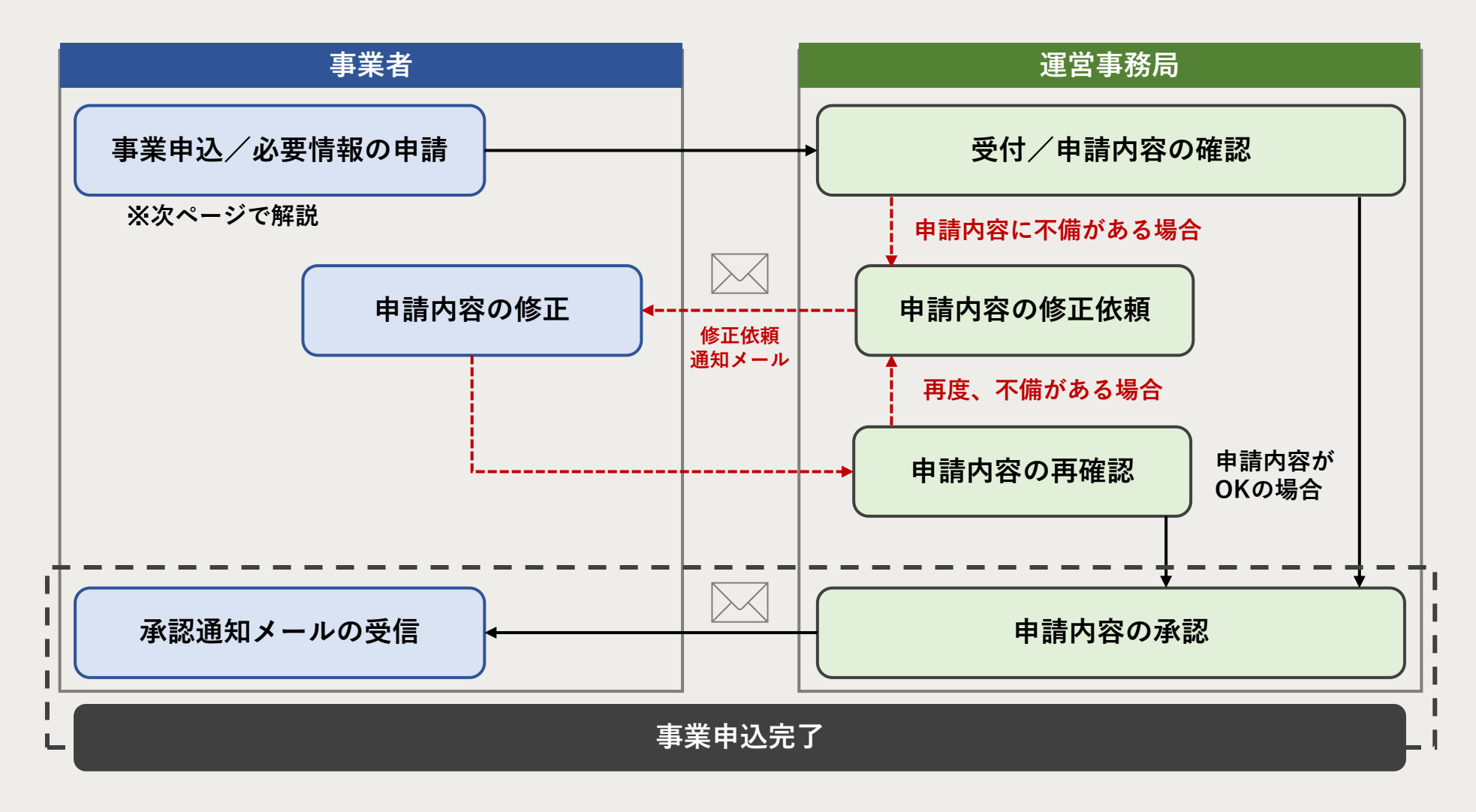

## **①事業申込フロー(詳細)**

**フロントページから参加したい事業を探し、CANVASのシステムにてお申し込みいただけます。 下記1~7のステップに沿って、お申し込みください。**

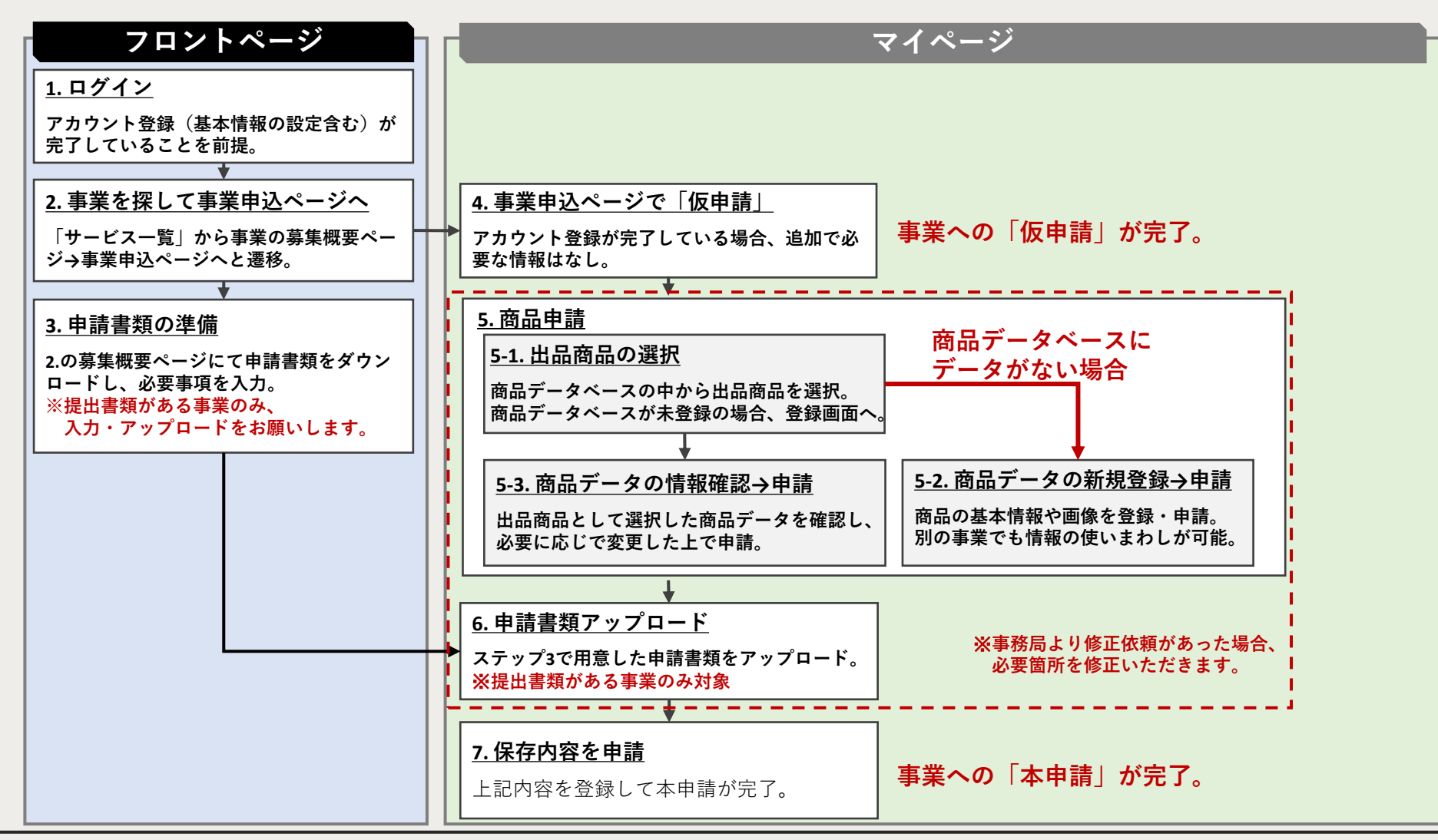

## <span id="page-27-0"></span>**②マイページのメニュー解説(事業申込)**

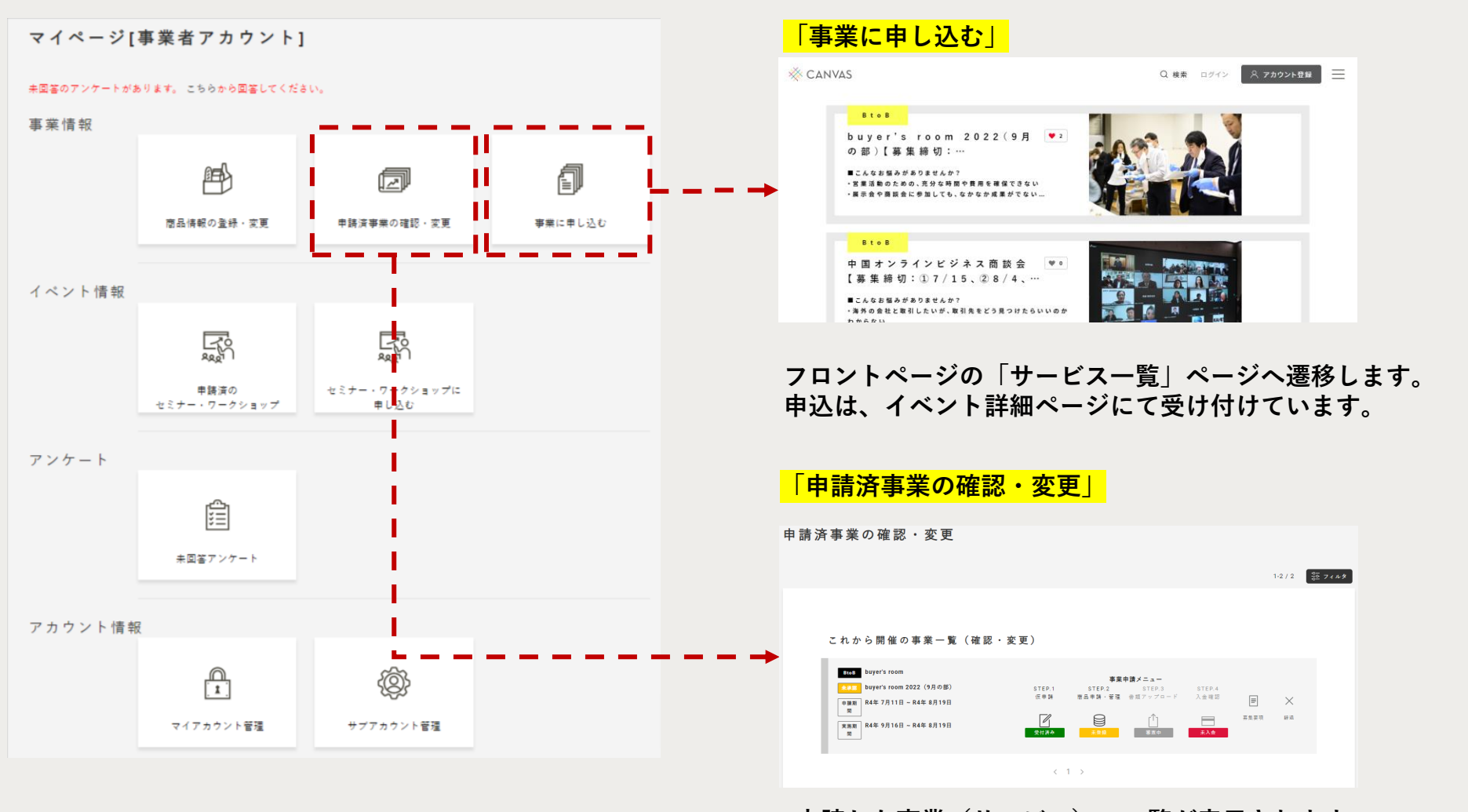

**申請した事業(サービス)の一覧が表示されます。 このページでは、申請の進捗状況、登録・変更、辞退などの操作 ができます。**

## <span id="page-28-0"></span>**③アイコンの解説**

**「申請済事業の確認・変更」ページに表示されるアイコンは、下記の通り進捗状況によって色分けされています。 全アイコンのラベルが「緑色」に変わると、事業申請作業の「完了」となります。**

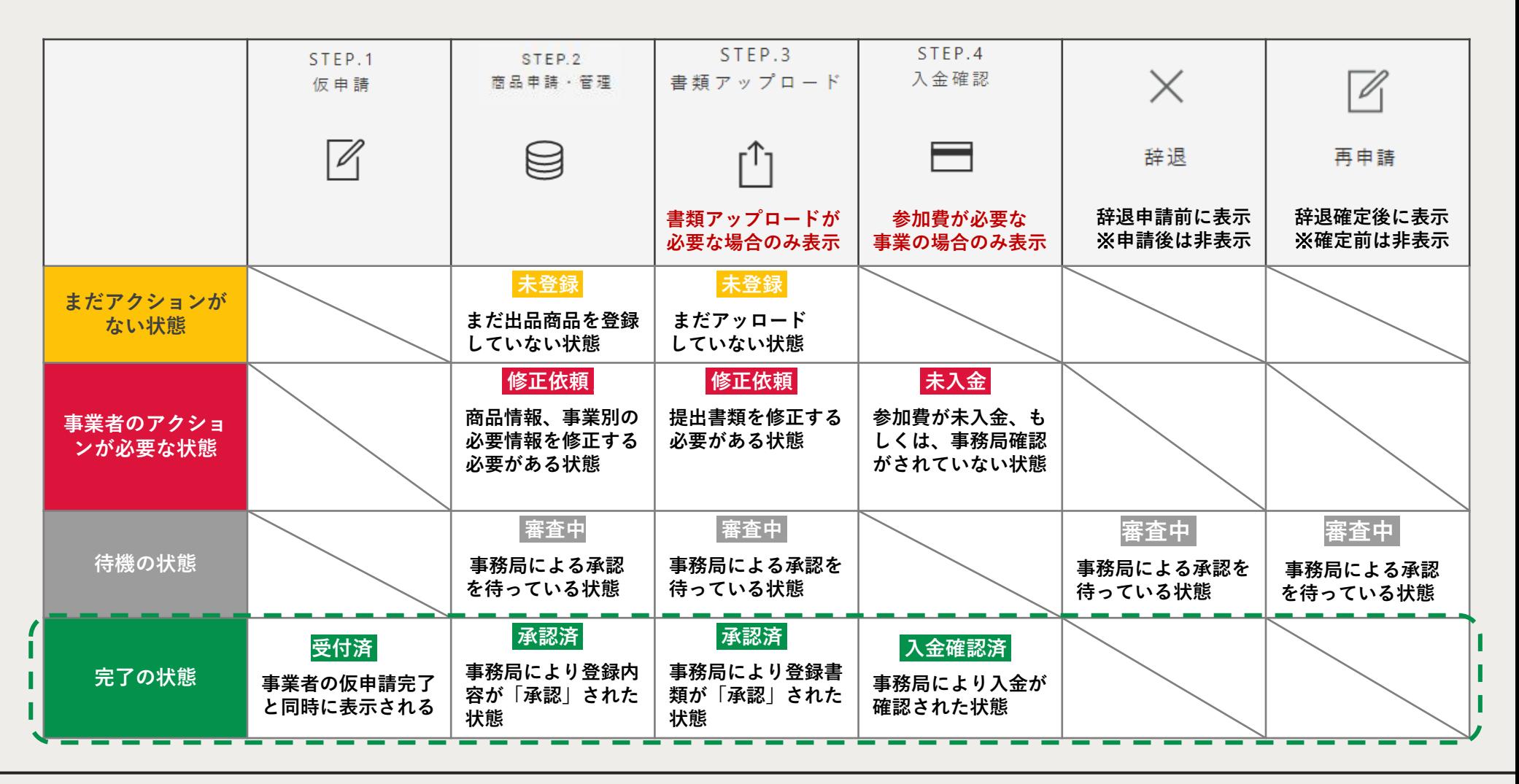

<span id="page-29-0"></span>**④事業に申し込む ステップ1\_仮申請**

### **①フロントページから参加したい事業を探す**

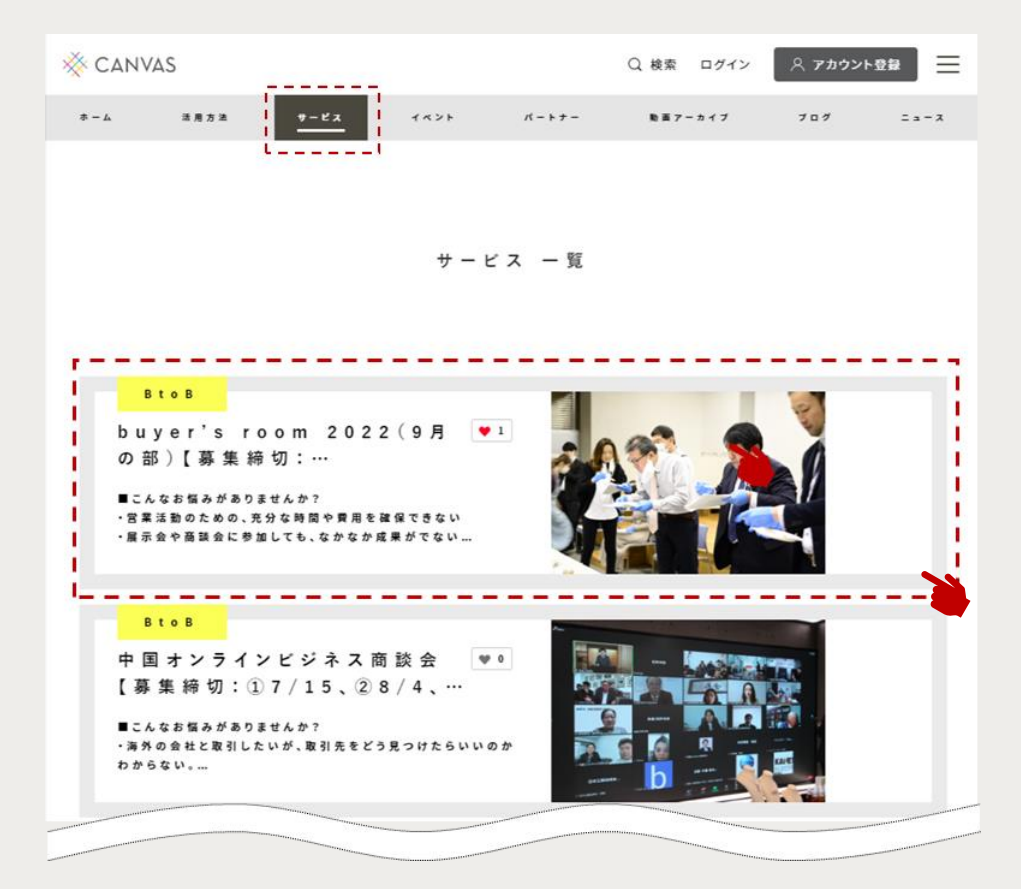

**フロントページの上部メニューから「サービス」ボタン をクリックすると、事業一覧を閲覧できます。**

**サービスには、催事や商談会などがあり、BtoB 、BtoC の2つに分類されています。それぞれが分かるように 黄色のラベルが貼られているので、参考にしてください。**

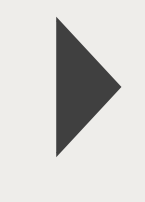

**次ページ へ続く**

<span id="page-30-0"></span>**④事業に申し込む ステップ1\_仮申請**

### **②事業詳細ページの「今すぐ申し込む」をクリック**

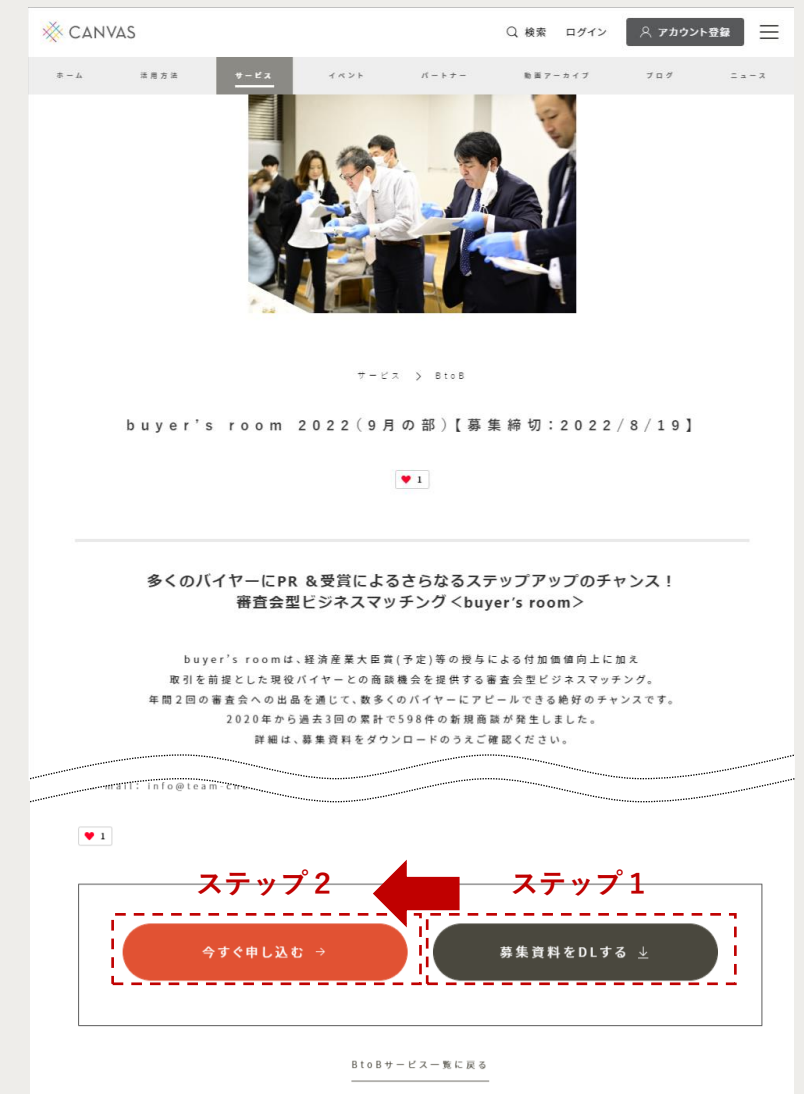

**事業の募集資料を確認し、参加を希望する場合は、 ページ下部にある2つのボタンを両方クリックしてください。**

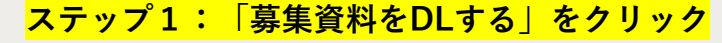

**実施要領等をダウンロードすることができます。**

**次ページ**

**へ続く**

## **ステップ2: 「今すぐ申し込む」をクリック**

**本事業への参加意思を伝える「仮申請」フォームへ遷移します。**

**※仮申請にはアカウントの登録が必須となります。 ※アカウント未登録、未ログイン状態でクリックすると、 ログインが要求されます。ログイン後、事業申請フォームへ 遷移します。**

**※仮申請後、申請完了までに続きのステップがあります。 「申請の完了ではありません」のでご注意ください。**

# **④事業に申し込む ステップ1\_仮申請**

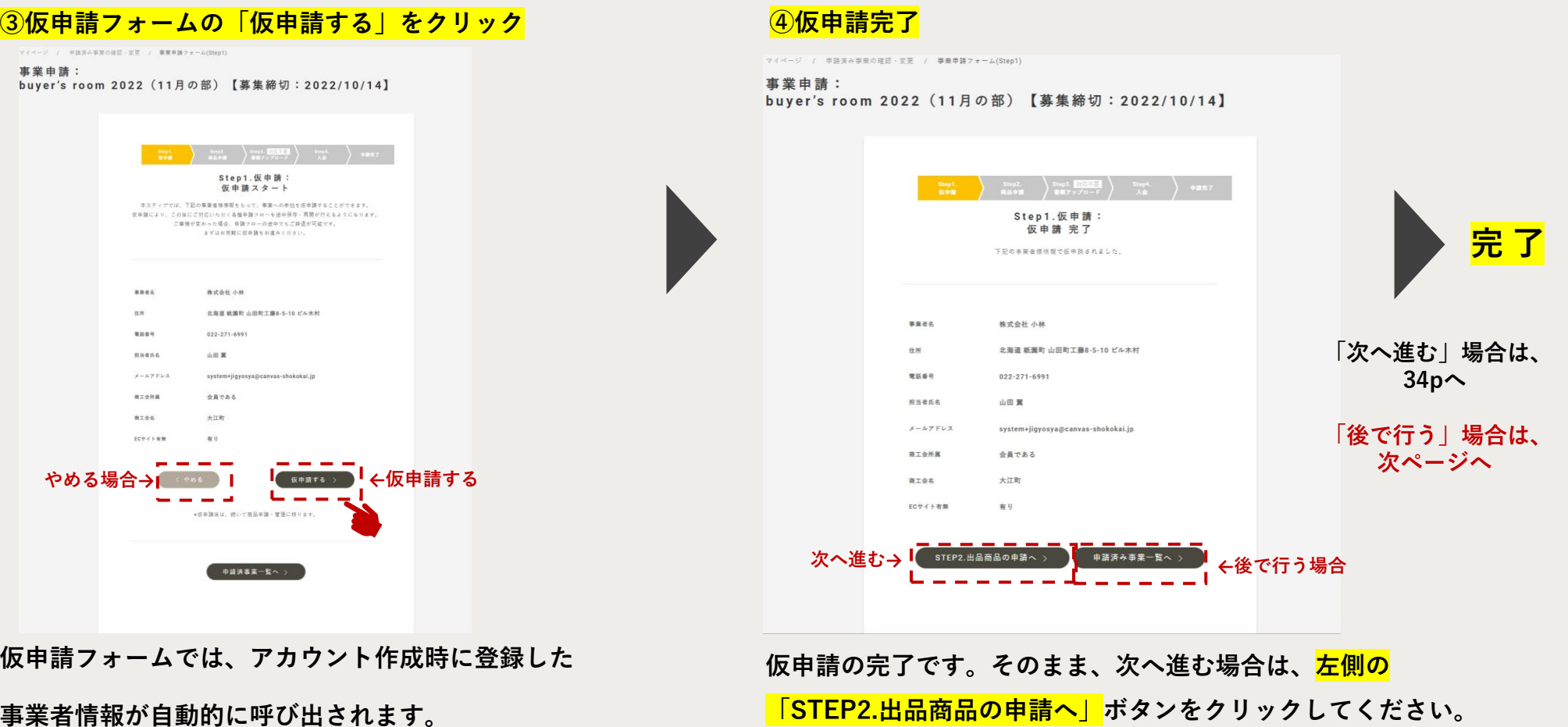

**ご確認のうえ、右側の「仮申請する」ボタンをクリック**

**してください。**

<span id="page-32-0"></span>**⑤事業に申し込む ステップ2\_商品申請・管理**

### **①「申請済事業の確認・変更」ページの「STEP2.商品申請・管理」をクリック**

**※仮申請後、中断した場合の再開方法**

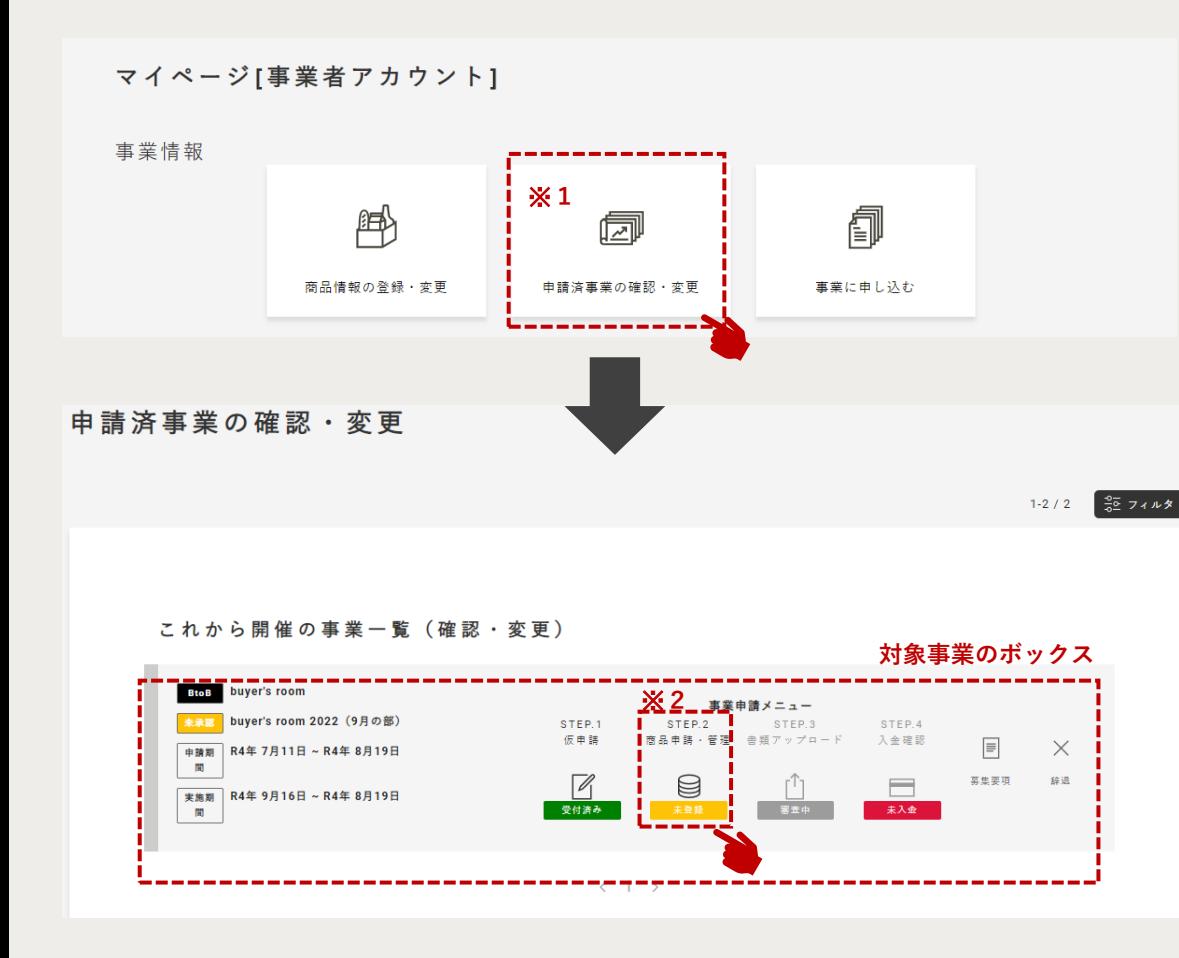

**仮申請完了後、一旦中断した場合は、 マイページの「申請済事業の確認・変更」※1を クリックして再開してください。**

> **次ページ へ続く**

**対象事業のボックスにある「STEP2.商品申 請・管理」※2をクリックします。**

**ボックス内の「事業申請メニュー」では、 以下のことができます。**

✓ **新たに出品商品を申請する** ✓ **申請途中の出品商品の変更・削除する** ✓ **申請後、修正依頼のあった商品の情報を 変更する** ✓ **申請後、承認された商品情報を確認する**

**⑤事業に申し込む ステップ2\_商品申請・管理**

### **②「STEP2.商品申請:商品管理TOP」**

**※下図は「まだ商品申請をしていない」場合の画面です↓**

マイページ / 申請済み事業の確認・変更 / 事業申請フォーム(Step2)

### 事業申請:

buver's room 2022 (11月の部) 【募集締切:2022/10/14】

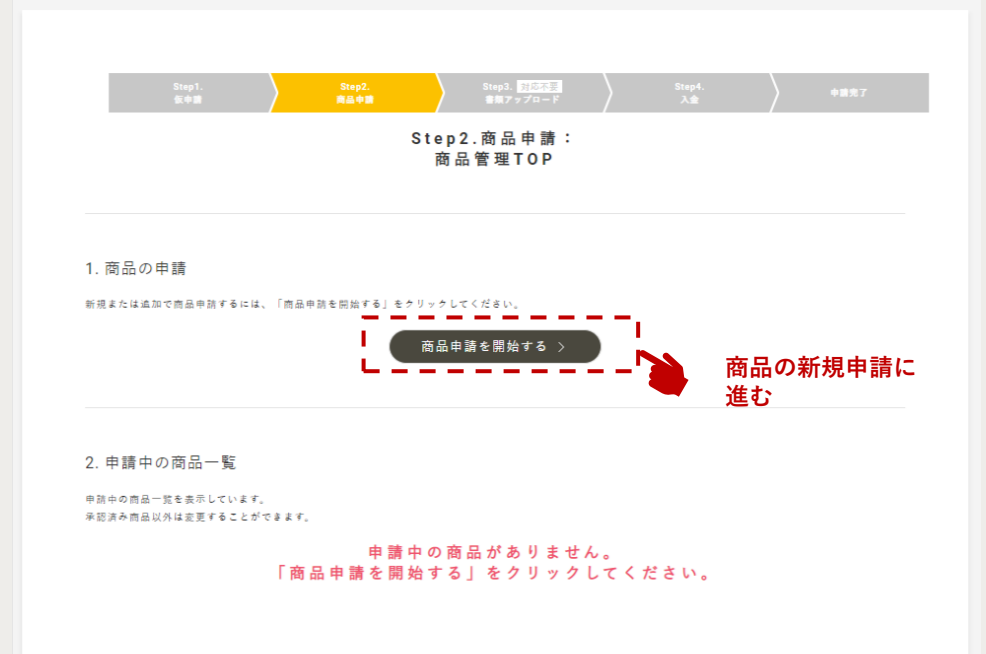

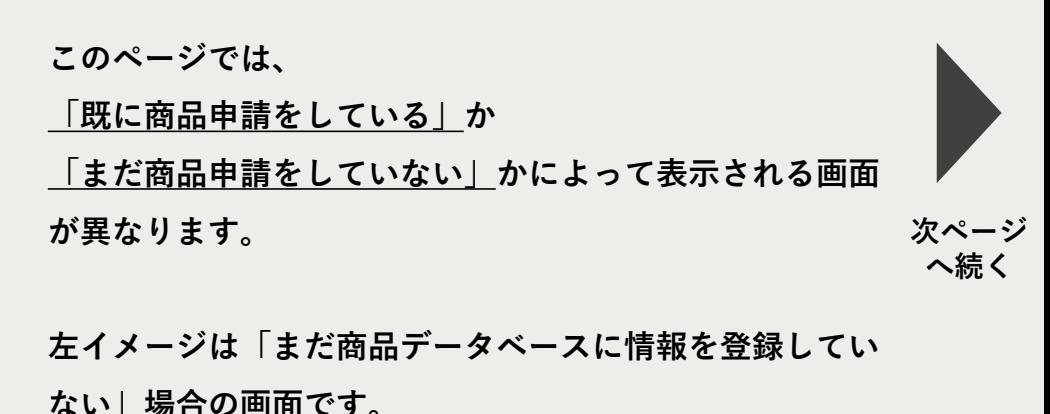

**ここでは 「1.商品の申請」の「商品申請を開始する」ボタ ンをクリックして、商品情報の登録・申請に進んでくださ い。(36[ページをご参照ください](#page-35-0)。)**

**次ページでは、「既に商品申請をしている」場合の画面に ついて解説します。**

<span id="page-34-0"></span>**⑤事業に申し込む ステップ2\_商品申請・管理**

### **③「STEP2.商品申請:商品管理TOP」**

**※下図は「既に商品申請をしている」場合の画面です↓**

### マイページ / 申請済み事業の確認·変更 / 事業申請フォーム(Step2) 事業申請: 【テスト環境】buyer's room 2022(11月の部)【募集締切:2022/10/14】 **ELGAN PIC-TE** Step2.商品申請: 商品管理TOP 1. 商品の申請 新規または追加で商品申請するには、「商品申請を開始する」をクリックしてください。 ,.............. **商品の新規申請を** 商品申請を開始する > **したい場合** 2. 申請中の商品一覧 申請中の商品一覧を表示しています。 承認済み商品以外は変更することができます。  $\begin{array}{|c|c|c|}\n\hline\n\hline\n\end{array}\n\qquad \qquad \text{test220914}$ 0  $\boxdot$ Til 修正が必要です。 「変更」をクリックして、  $x \in$ 技能専用 **Artis** 商産加工食品 情報を修正してください。  $\circledcirc$  $\Box$ 面 申請が未完了です。 4/5 テスト商品 変更する  $-$ ## 「要要」をクリックして、 ex wass 鼻屋加工食品 必要情報を入力してください。 E.  $\boxed{\overline{v}}$ 商工会権限変更済\_チョコレートオンみかん 自請が承認されました。 一卷 RE HHRS AIR  $\frac{1}{7-7h9+7}$ 承認後の変更は行えません。 審査中です。 **RE BRAS** AIR 審査案子までお待ち下さい。

**「既に商品申請をしている」場合は、左画面が表示されます。 本画面では前出の「商品申請を開始する」に加え、 申請中(下書き、承認済含む)の商品を一覧表示し、申請の 状況(ステータス)に応じて商品ごとに使用可能なメニューが 表示されます。 次ページ**

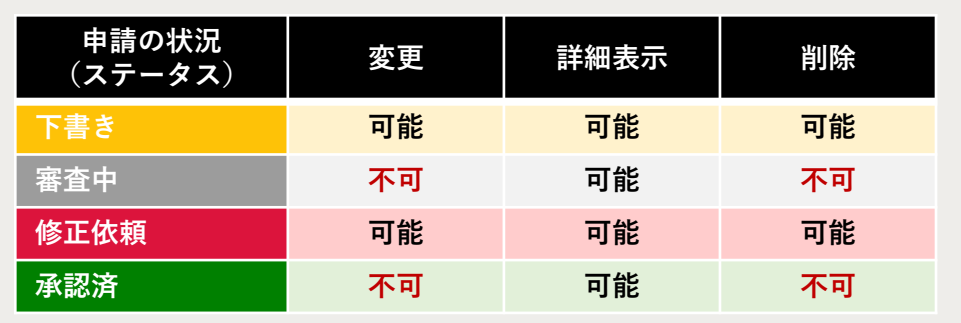

- ✓ **「変更」 は、ステータスが下書き 修正依頼の商品のみ可能です。 商品情報の入力画面に遷移します。**
- ✓ **「詳細表示」は登録している現在の内容を確認できます。**
- ✓ **「削除」は、ステータスが下書き 修正依頼の商品のみ可能です。 出品申請から商品を外したい場合に使用します。**

**申請中(下書き、承認済含む) の商品を一覧表示し、メニュー表示** **へ続く**

<span id="page-35-0"></span>**⑤事業に申し込む ステップ2\_商品申請・管理**

**④「Step2.商品申請:商品管理TOP」画面で 「商品申請を開始する」をクリックした場合**

**※下図はデータベースに「まだ商品情報を登録していない」場合の画面です↓**

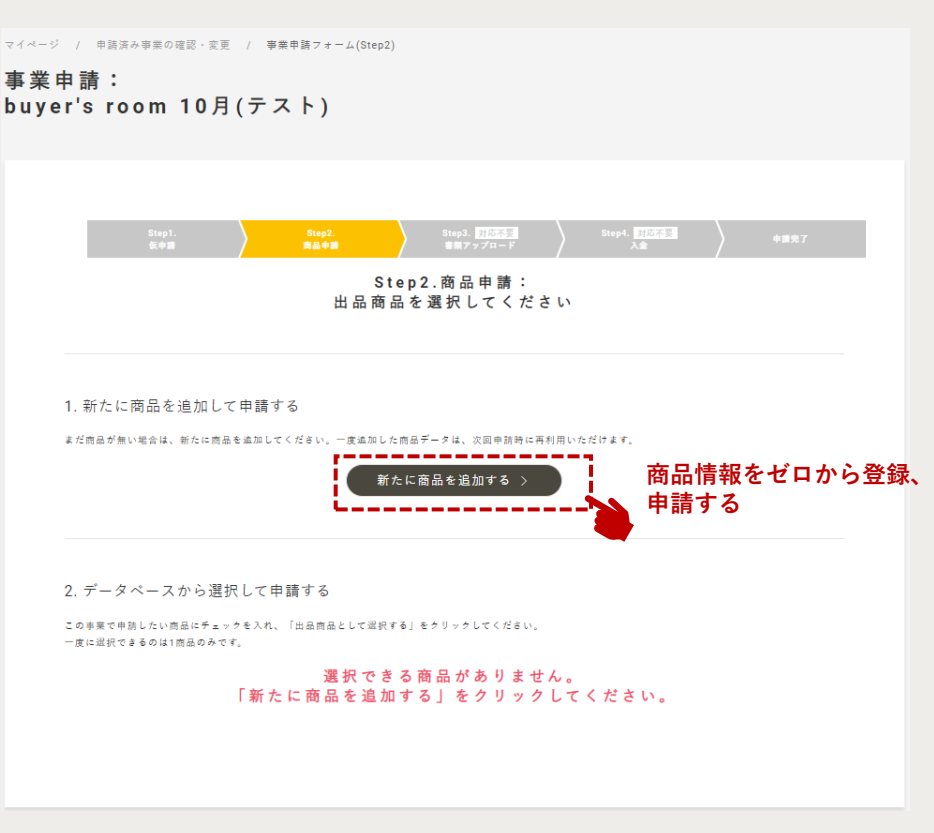

**次ページ へ続く このページでは、データベースに「まだ商品情報を登録し ていない」 か、「既に商品情報を登録している」かによっ て、表示される画面が異なります。 左イメージは、データベースに「まだ商品情報を登録して いない」場合の画面です。 ※過去にCANVASを通して「商品登録」や事業申請を されている場合、商品情報が登録されています。**

**商品情報をゼロから登録&申請する必要があるので、 「新たに商品を追加する」ボタンをクリックして 商品情報の入力フォームへ進んでください。 (22[ページをご参照ください](#page-21-0)。)**

**次ページでは、「既に商品申請をしている」場合の画面に ついて解説していきます。**

<span id="page-36-0"></span>**⑤事業に申し込む ステップ2\_商品申請・管理 ※新規申請**

**④「Step2.商品申請:商品管理TOP」画面で 「商品申請を開始する」をクリックした場合**

**※下図はデータベースに「既に商品情報を登録している」場合の画面です↓**

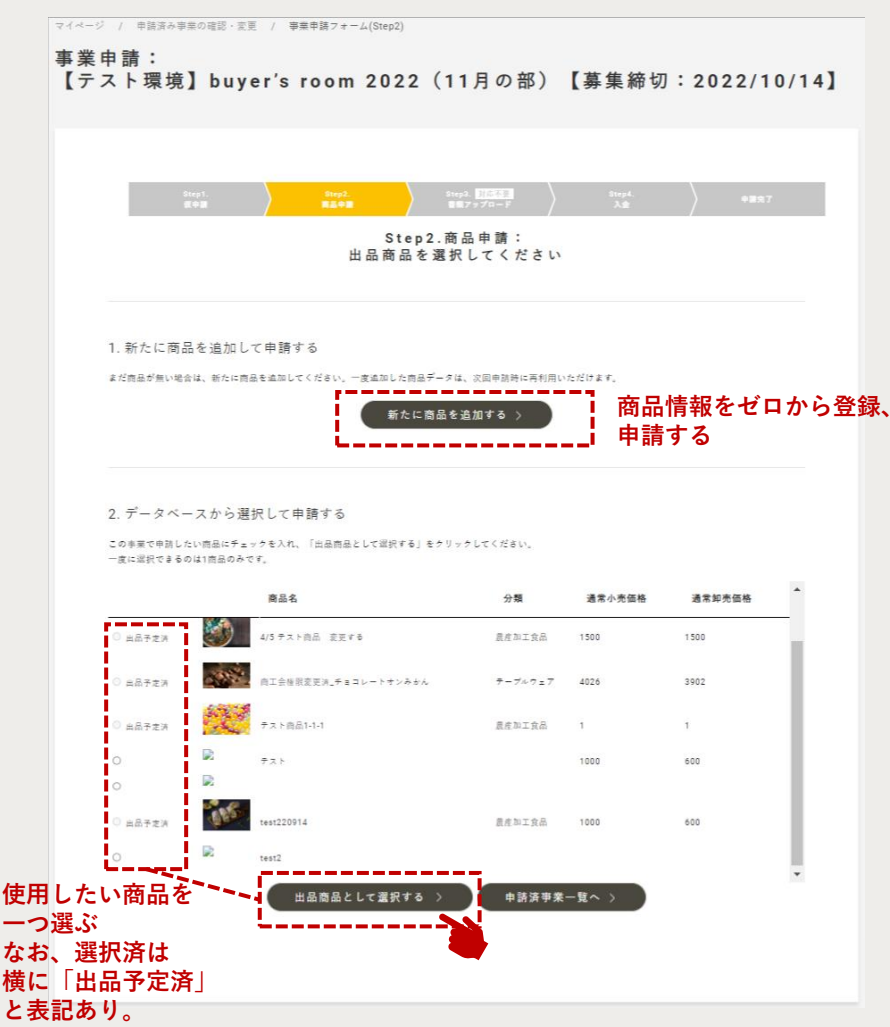

**左イメージは、データベースに「既に商品情報を登録して いる」場合の画面です。 ※過去にCANVASを通して「商品登録」や事業申請をされ ている場合、商品情報が登録されています。**

**この画面では「新たに商品を追加する」他に、既に登録さ れている商品情報から今回の事業に出品したい商品を選択 &情報を変更し、申請できます。**

**出品したい商品の左側にあるラジオボタン(〇)をクリッ クし、ラジオボタンの中が水色に変わったら「出品商品と して選択する」ボタンをクリックしてください。**

**なお、商品の選択は1回につき1つとなります。 複数の商品を出品したい場合は、一つずつ選択&申請を繰 り返してください。**

**次ページ へ続く**

**⑤事業に申し込む ステップ2\_商品申請・管理**

**※新規追加、情報変更は タイトル違いの共通画面です。**

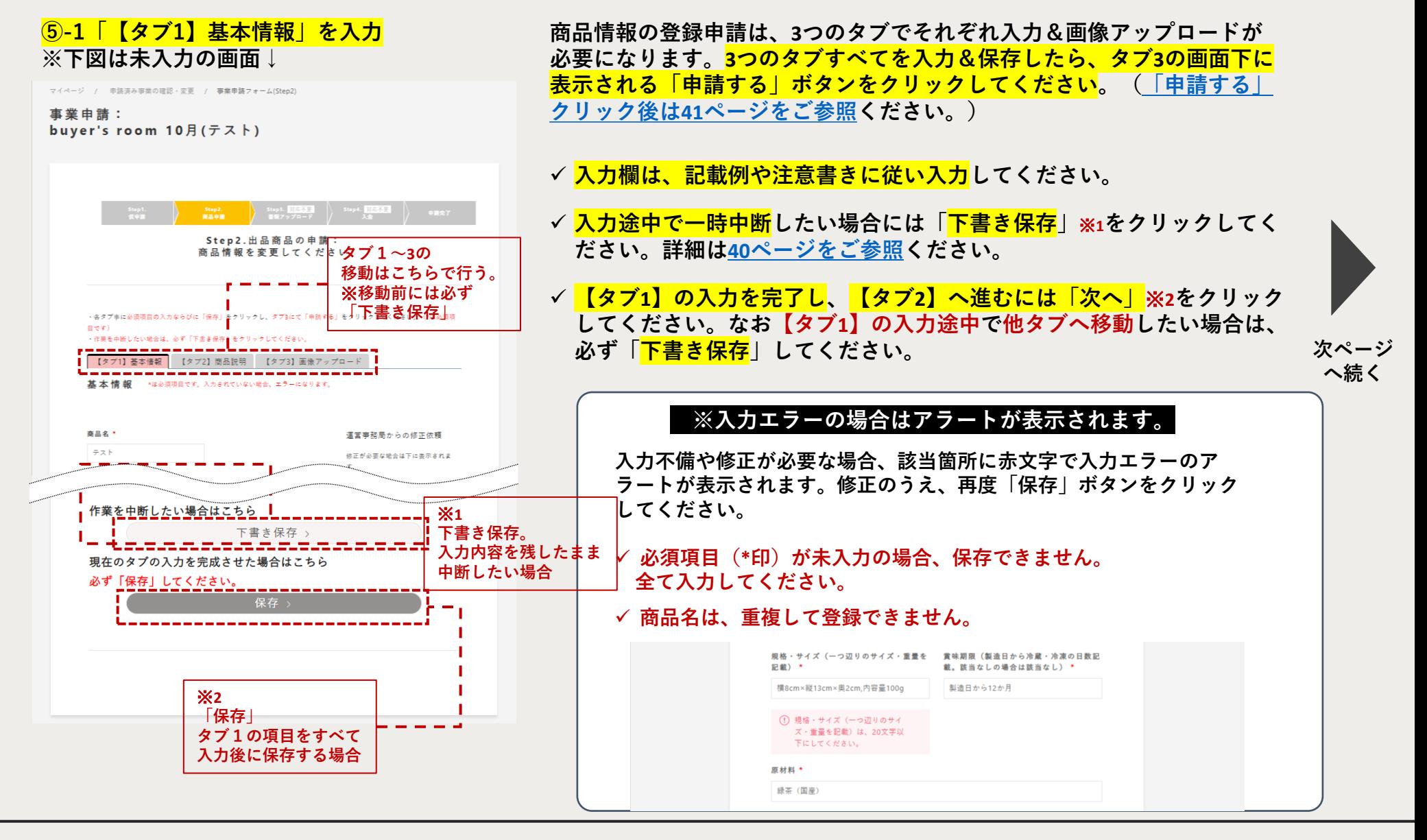

# **⑤事業に申し込む ステップ2\_商品申請・管理**

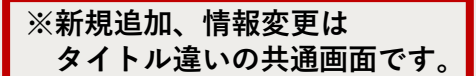

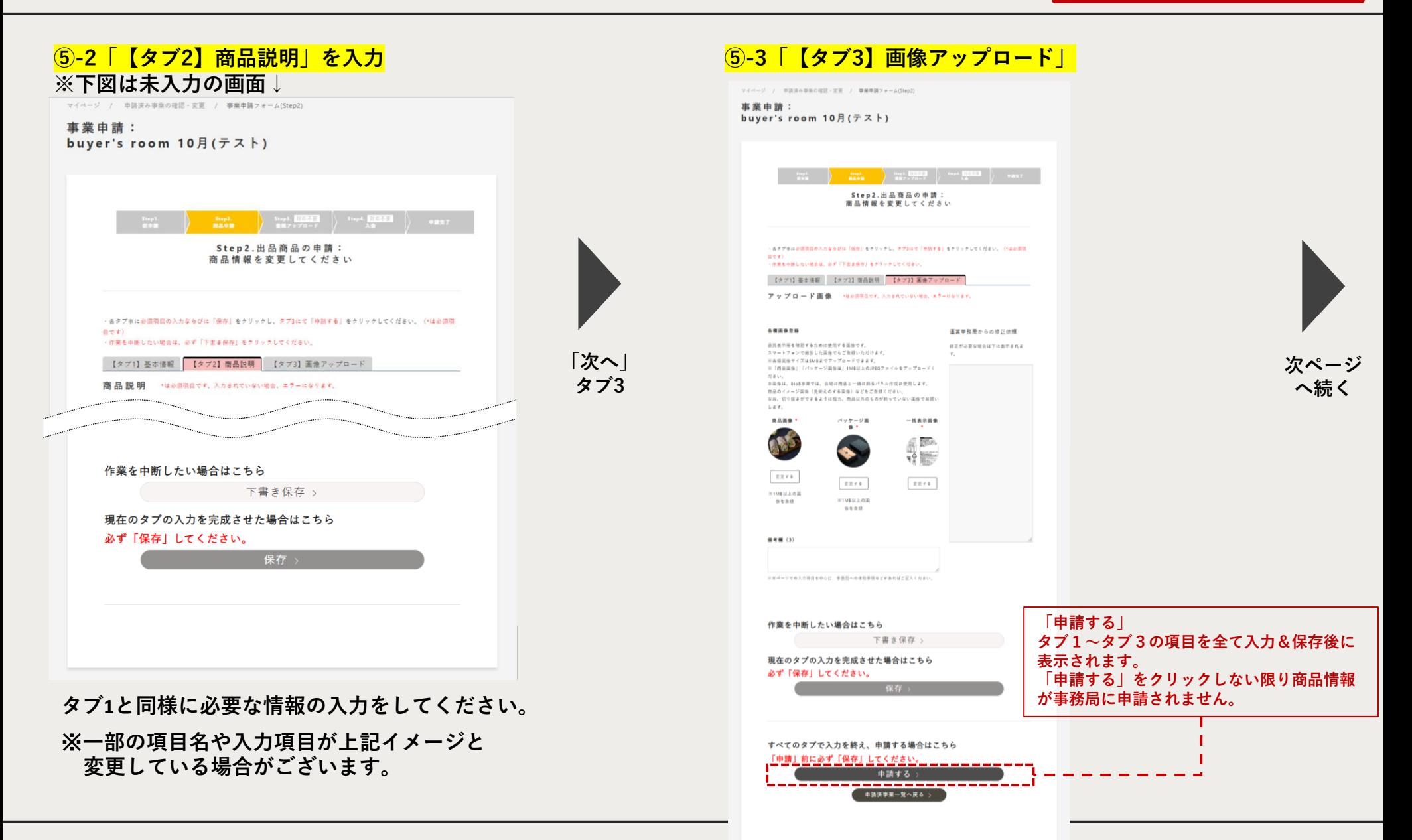

## <span id="page-39-0"></span>**⑤事業に申し込む ステップ2\_商品申請・管理**

### **⑥下書き保存した際の画面**

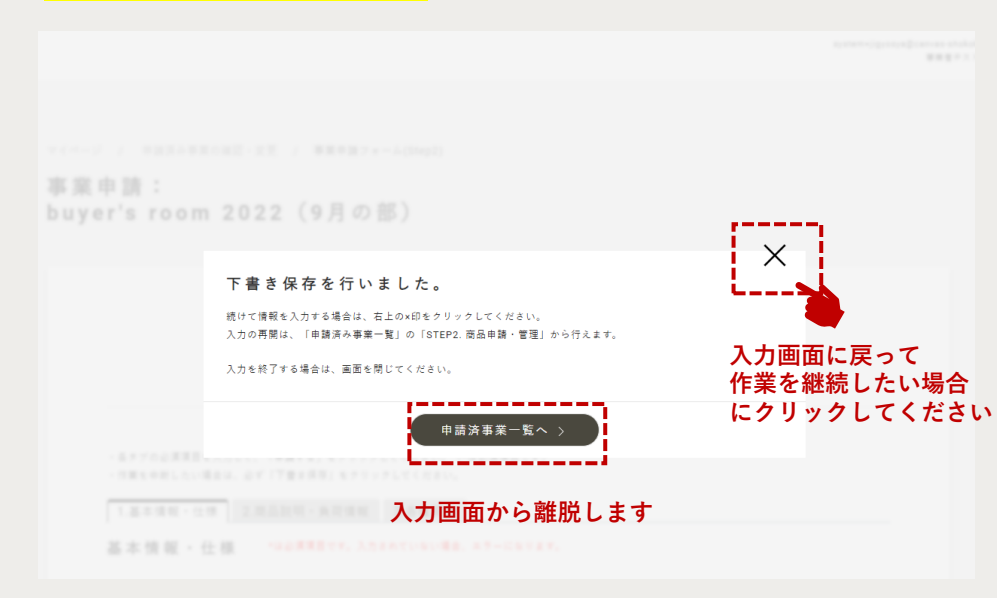

**Step2.商品申請の「商品情報の入力」や「商品情報の変更」の入力 途中で「下書き保存」した場合の画面です。**

**下書き保存後も引き続き入力画面に戻って作業を継続したい場合に は、画面右上の×をクリックしてください。**

**※「申請済事業一覧へ」をクリックした場合、入力画面から離れ、 28[ページ記載「申請済事業の確認・変更」画面](#page-27-0)に遷移します。**

**入力画面から離れた後、再び下書き保存している商品情報の入力を 再開したい場合は、35ページ記載「Step2.商品申請:商品管理 TOP[」\(既に商品申請をしている\)画面から対象の商品の情報変](#page-34-0)更 画面にアクセスできます。**

## <span id="page-40-0"></span>**⑤事業に申し込む ステップ2\_商品申請・管理**

### **⑦申請後の画面**

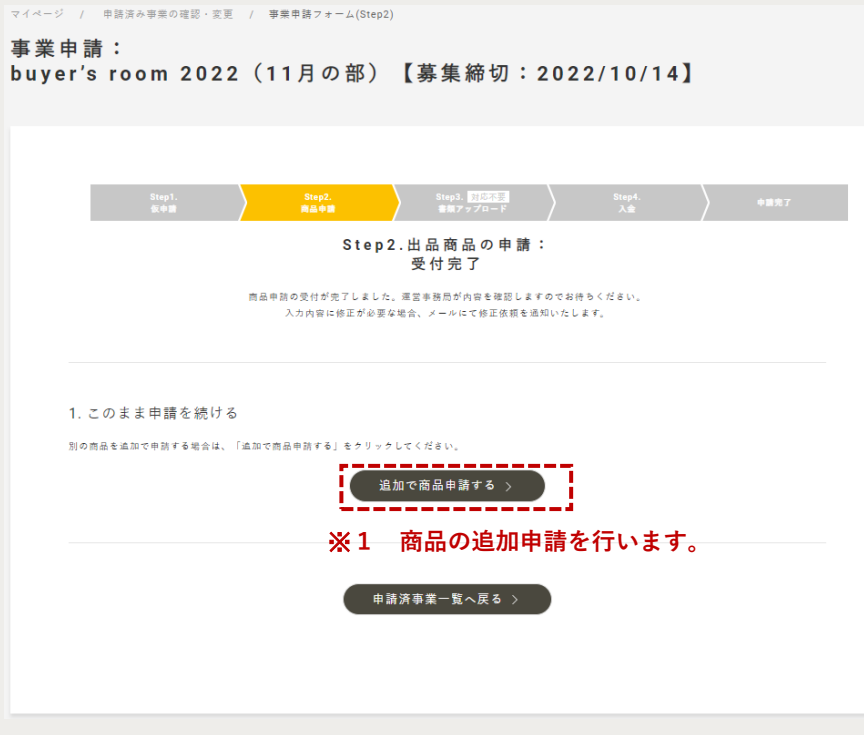

## **出品商品の申請完了です**

- ✓ **完了後、事務局が入力内容等を確認いたします。内容に 不備等がなければ、申請が「承認」されます。**
- ✓ **修正等が必要な場合は、「修正依頼」が出されます。内 容を確認の上、修正等を行い、再度申請してください。**

**出品申請した商品情報は、今後別の事業でも活用して いただけるようにデータベースへ保存されます。 データベースに保存された情報を活用して事業への申請をする 場合は、37[ページをご参照ください。](#page-36-0)**

**また、この事業で追加で商品申請を行う場合、 「追加で商品申請する」※1をクリックください。 [出品商品の選択画面へ](#page-36-0)遷移します。**

**⑤事業に申し込む ステップ2\_商品申請・管理\_修正依頼**

**事務局が申請内容について、修正が必要と判断した場合、「修正依頼」が行われます。 「差し戻し」が行われると、アイコンに赤いラベルが表示され、通知メールが送信されます。 下記のステップに沿って、修正、再申請を行ってください。**

**①「申請済事業の確認・変更」ページの対象アイコンをクリック**

マイページ / 申請済事業の確認・変更 申請済事業の確認・変更  $1 - 1 / 1$ ■ ○ フィルタ これから開催の事業一覧(確認・変更) buver's room **BtoB** 事業申請メニュー<br>
STEP:2 buyer's room 2022 (9月の部) 商品申請・管理 ■書類アップロード 夜曲路 入金盐段  $\boxed{\mathbb{E}}$ 中請期 R4年 7月11日 ~ R4年 8月19日  $\times$  $100 - 100$ 荷集要項 分组 実施期 R4年 9月16日~R4年 8月19日 受付済み 修正依頼 未入金  $\mathbf{m}$  $\langle -1 \rangle$ 終了した事業一覧(情報確認・アンケート回答)  $\langle -1 \rightarrow$ STEP<sub>2</sub> **「STEP2.商品申請・管理」アイコンに 修正依頼** 商品申請,管理 **のラベルが表示されます。対象商品と理由を確認**  $\boxtimes$ **するには、アイコンをクリックしてください。** 修正依頼

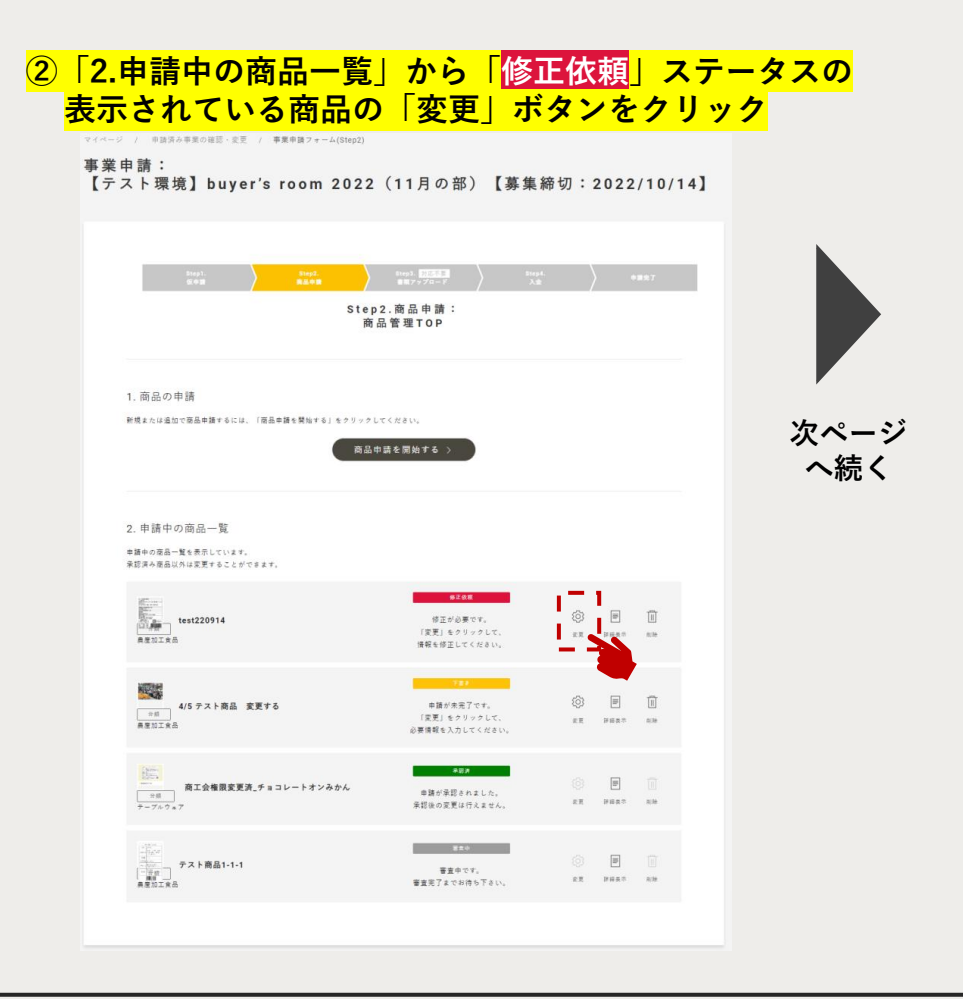

**⑤事業に申し込む ステップ2\_商品申請・管理\_修正依頼**

### **③「Step2.商品申請:商品情報を変更」ページから必要な修正を行います**

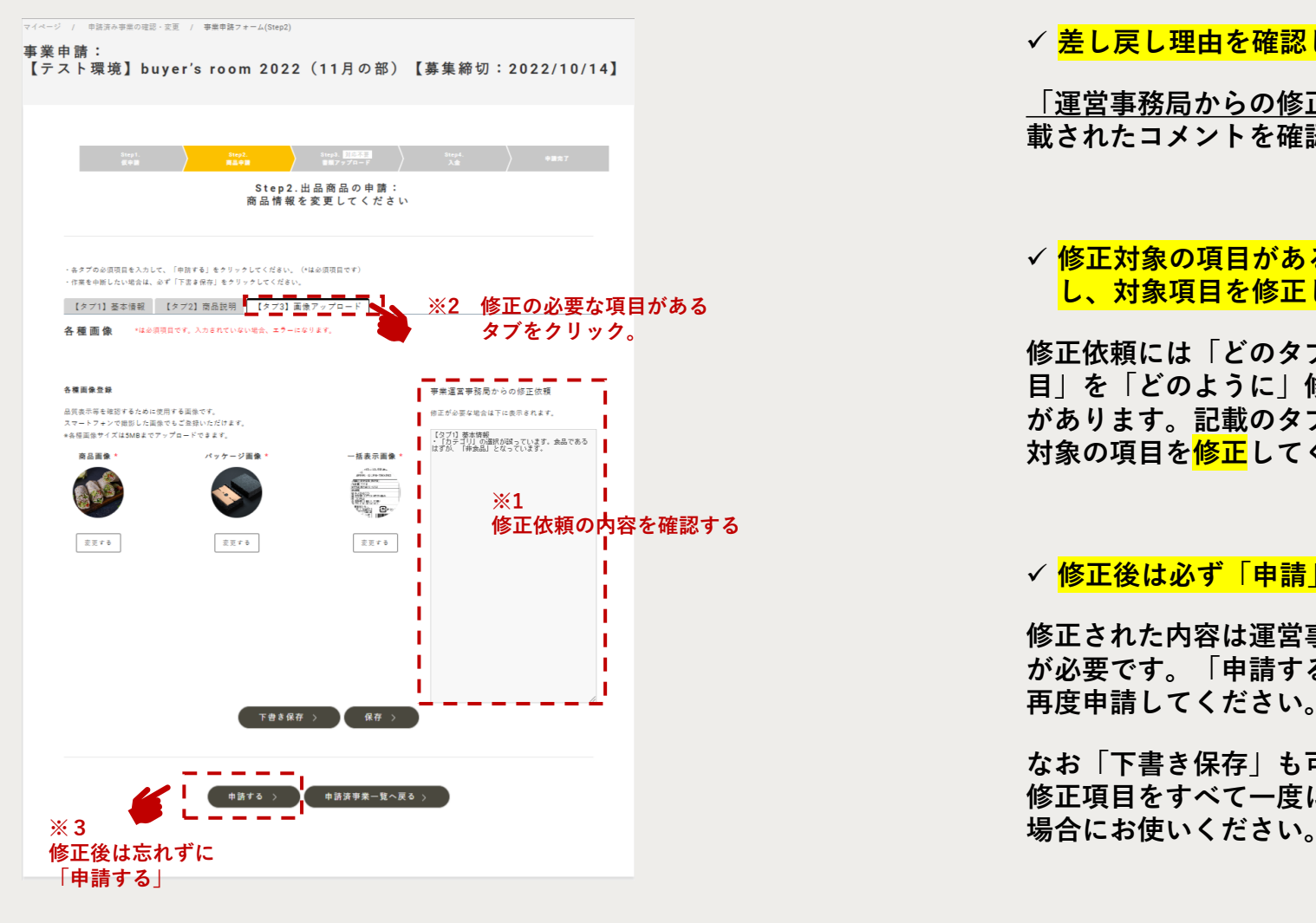

### ✓ **差し戻し理由を確認してください。**

**「運営事務局からの修正依頼」欄※1に記 載されたコメントを確認します。**

### ✓ **修正対象の項目があるタブをクリック し、対象項目を修正してください。**

**修正依頼には「どのタブの」「どの項 目」を「どのように」修正が必要か記載 があります。記載のタブをクリックし、 対象の項目を修正してください。**

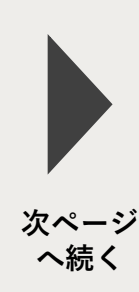

### ✓ **修正後は必ず「申請」してください。**

**修正された内容は運営事務局で再度確認 が必要です。「申請する」をクリックし、 再度申請してください。**

**なお「下書き保存」も可能です。 修正項目をすべて一度に変更できない**

<span id="page-43-0"></span>**⑤事業に申し込む ステップ3\_商品申請・管理\_承認後**

**事務局の承認後は、申請した商品情報の変更・取り下げは行えず、「詳細表示」のみ可能です。**

**なお、新たな商品の追加は可能です。(事業によって出品可能な商品数は異なります。追加する前に運営事務局へご確認ください)**

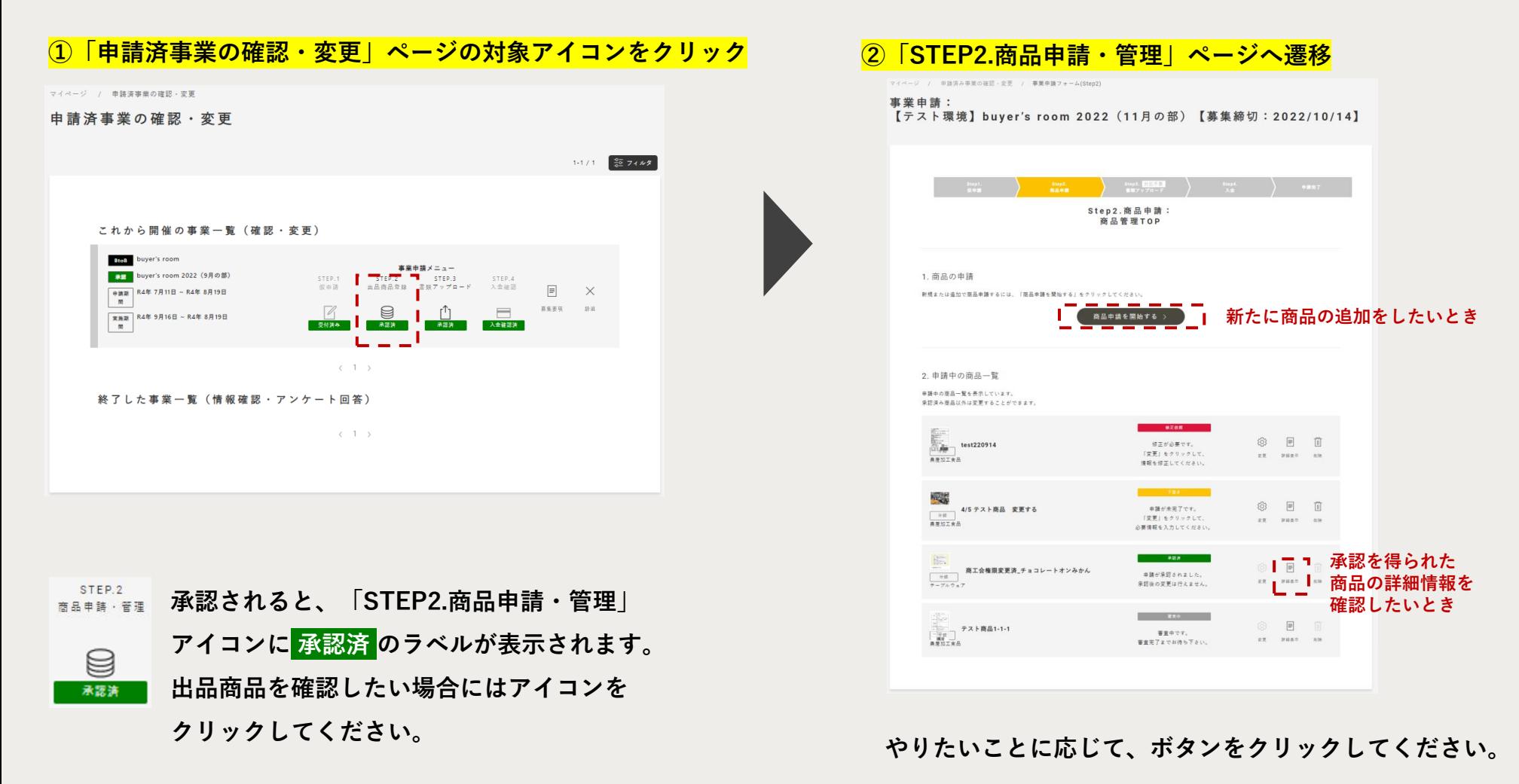

**⑥事業に申し込む ステップ3\_提出書類アップロード**

### **提出書類のアップロードが必要な場合は、下記のステップに沿って、行ってください。※事業によりアップロード不要。**

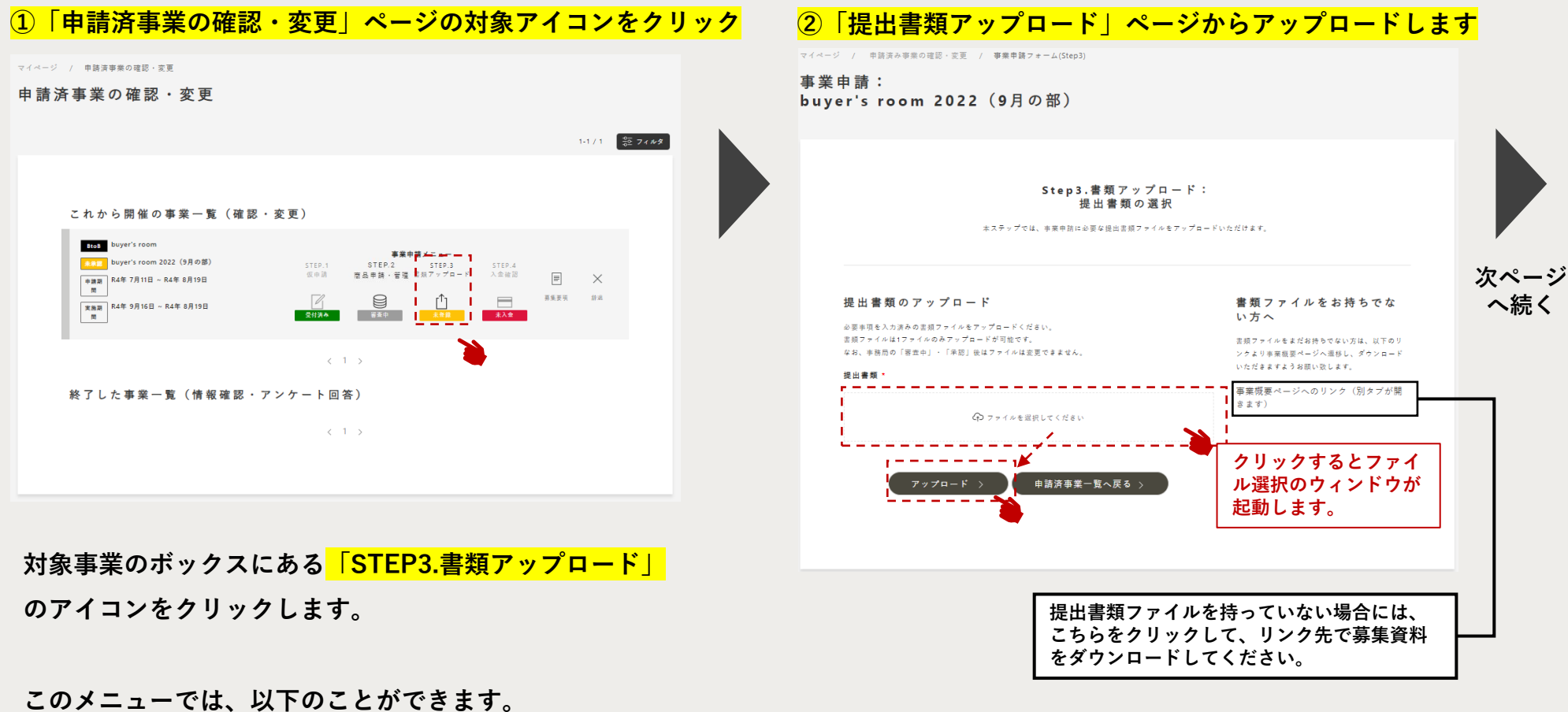

✓ **新たに書類のアップロード**

✓ **申請後、書類の再アップロード**

**事業詳細ページ(31p[を参照\)](#page-30-0)でダウンロードした提出書類 ファイルを入力のうえ、「アップロード」ボタンをクリック してください。**

## **⑥事業に申し込む ステップ3\_提出書類アップロード**

### **③書類アップロード完了**

マイページ / 申請済み事業の確認・変更 / 事業申請フォーム(Step3)

事業申請: buyer's room 2022(9月の部)

> Step3.書類アップロード: 提出書類の選択

本ステップでは、事業申請に必要な提出書類ファイルをアップロードいただけます。

申請済事業一覧へ戻る >

### アップロード済の書類ファイル

以下の書類がアップロードされています。 ただいま審査中の為、書類ファイルの変更はできません。

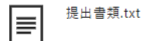

運営事務局からのコメント

現在、審査を動めています。承認されるまで、お 待ちください。 また、書類に不備がある場合、こちらで差戻し理 由をお知らせしますので、ご対応いただきますよ うお願いいたします。

**提出書類アップロードの完了です。**

**完了後、事務局が提出書類ファイルの内容等を確 認いたします。内容に不備等がなければ、申請が 「承認」されます。**

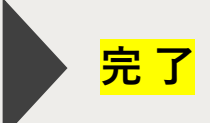

**修正等が必要な場合は、「修正依頼」されます。 修正依頼の内容を確認の上、修正等を行い、再度 申請してください。 ※ [次のページ](#page-46-0)を参照**

<span id="page-46-0"></span>**⑥事業に申し込む ステップ3\_提出書類アップロード\_差し戻し**

**事務局が申請内容について、修正が必要と判断した場合、「修正依頼」が行われます。 「修正依頼」が行われると、アイコンにラベルが表示され、通知メールが送信されます。 下記のステップに沿って、修正、再申請を行ってください。**

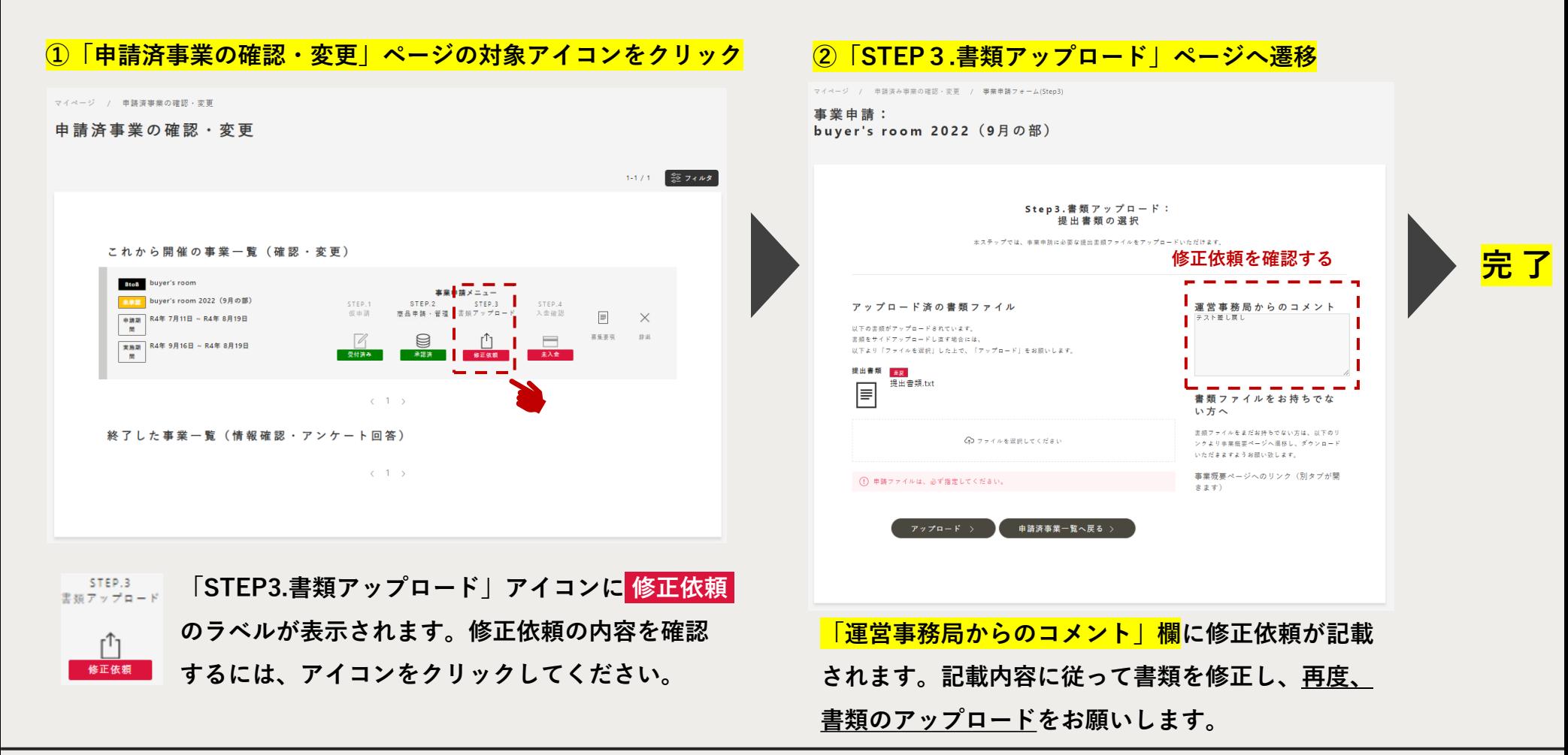

<span id="page-47-0"></span>**⑦事業に申し込む ステップ4\_入金確認**

### **①「申請済事業の確認・変更」ページで入金状況を確認できます**

マイページ / 申請済事業の確認・変更

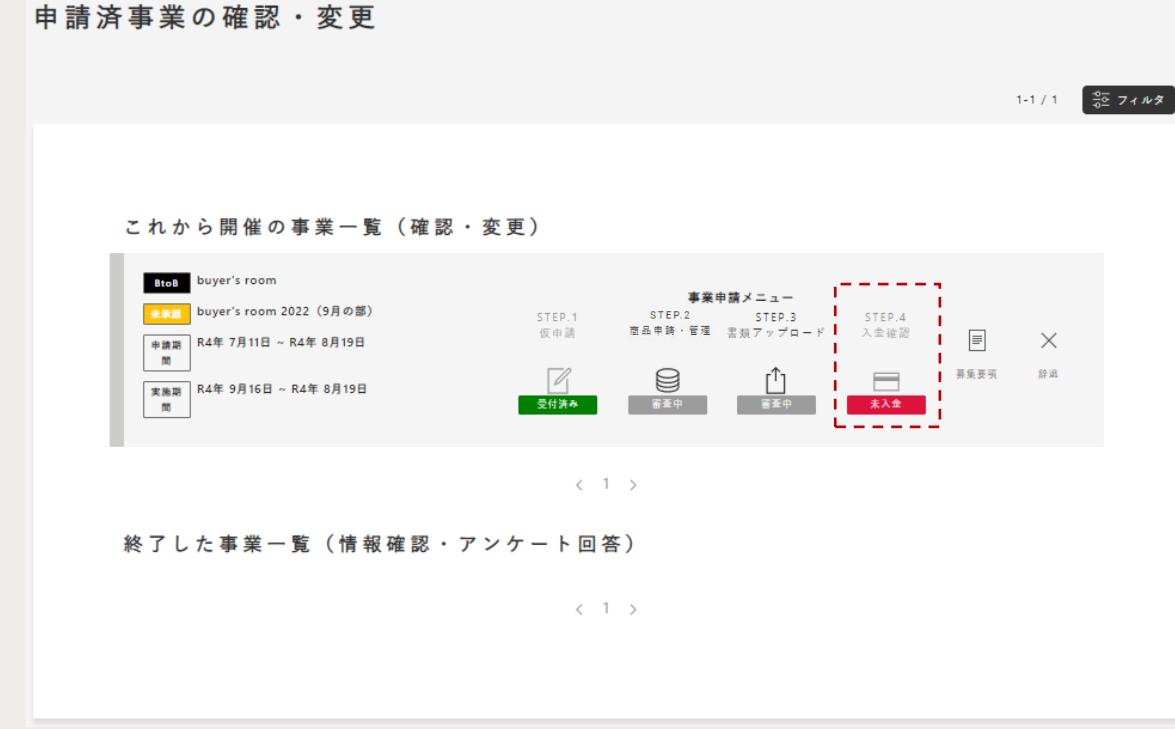

**「STEP.4入金確認」のアイコンは、事業の参加費 等がある場合のみ使用します。このステップでは、 特にページ上の作業はありませんが、入金状況を確 認できます。**

**有料の事業で、入金が必要な場合は、事務局の指示 に従い、期日までにお振込みください(本システム からは入金不可)。**

**事務局が入金確認後、ボックス内の「入金確認」の ラベルが 未入金 から 入金確認済 に変更されます。**

## <span id="page-48-0"></span>**⑧キャンセル方法\_辞退申請**

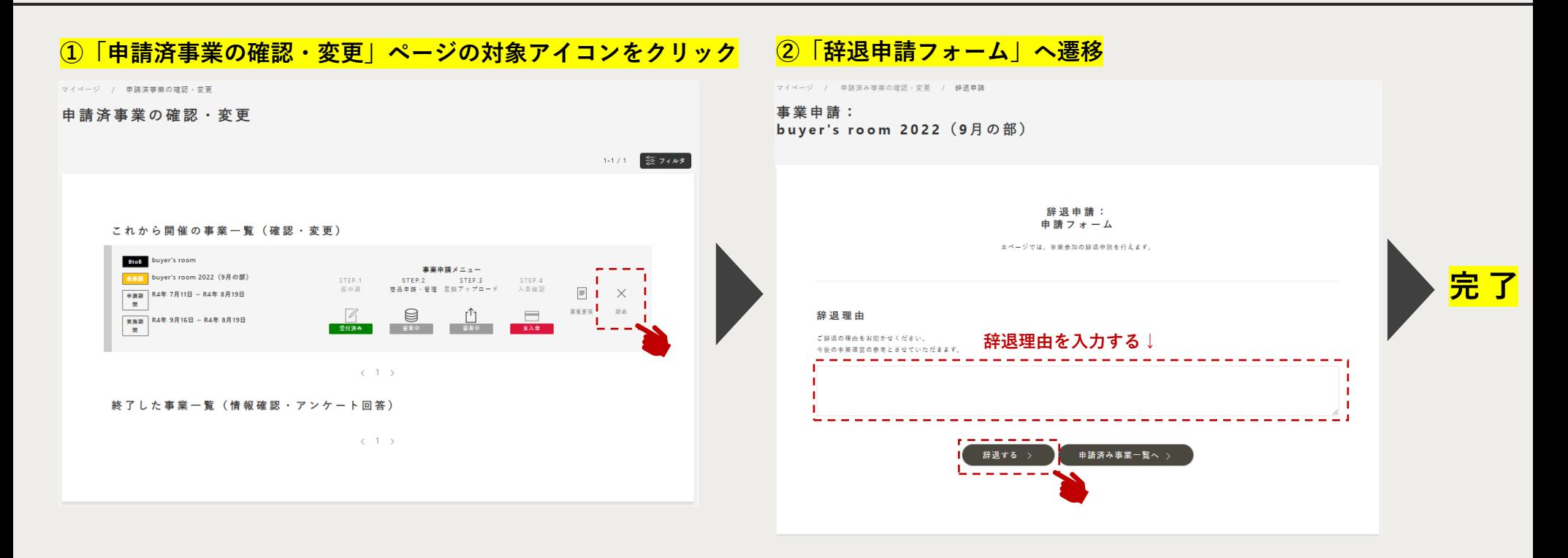

**事業申請の途中、やむを得ず申請を辞退することになった 場合、「辞退」アイコンをクリックすると、辞退申請 フォームへ遷移します。**

**辞退の理由を入力のうえ、「辞退する」ボタンをクリック してください。辞退は、事務局が内容を確認し、「承認」 した時に成立します。**

## **⑧キャンセル方法\_再申請(辞退の取り消し)**

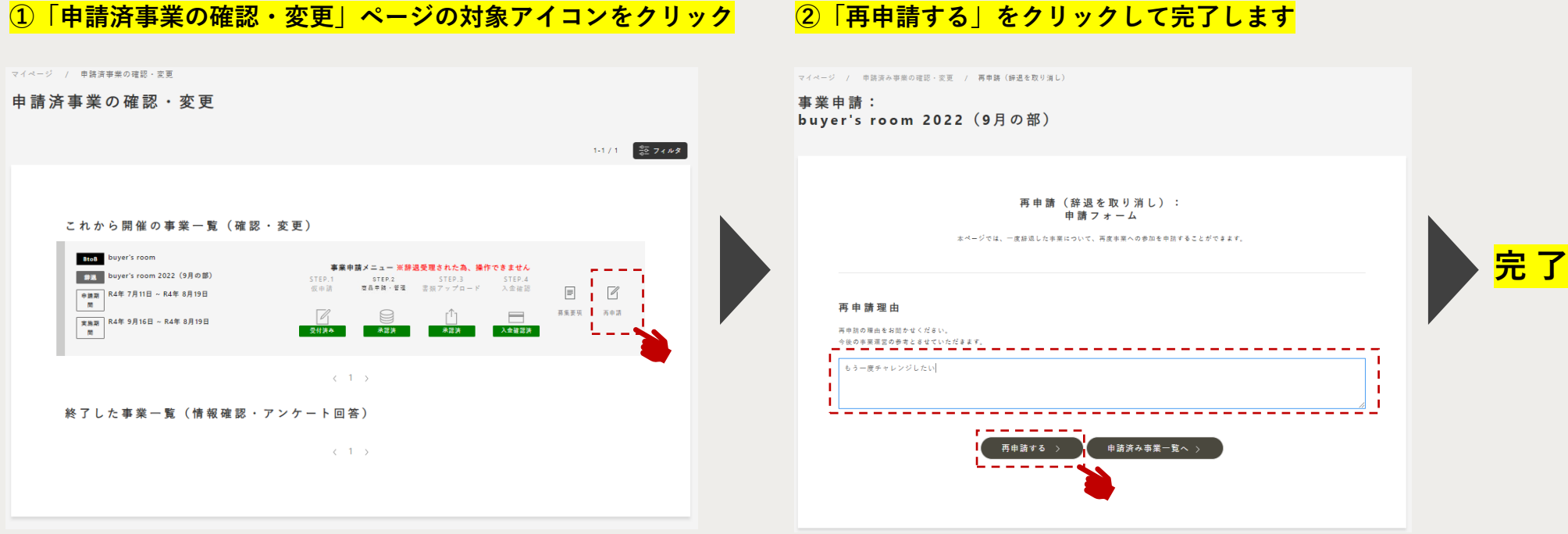

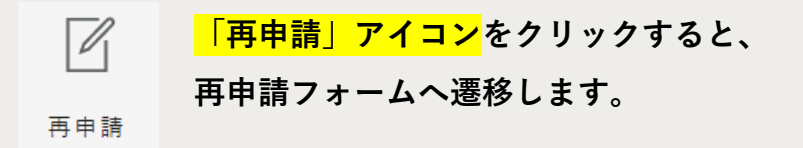

**再申請の理由を入力のうえ、「再申請する」ボタンを クリックしてください。 再申請は、事務局が内容を確認し、「承認」した時に成立 します。**

<span id="page-50-0"></span>**⑨アンケートに回答する**

### **「申請済事業の確認・変更」ページの対象アイコンをクリック**

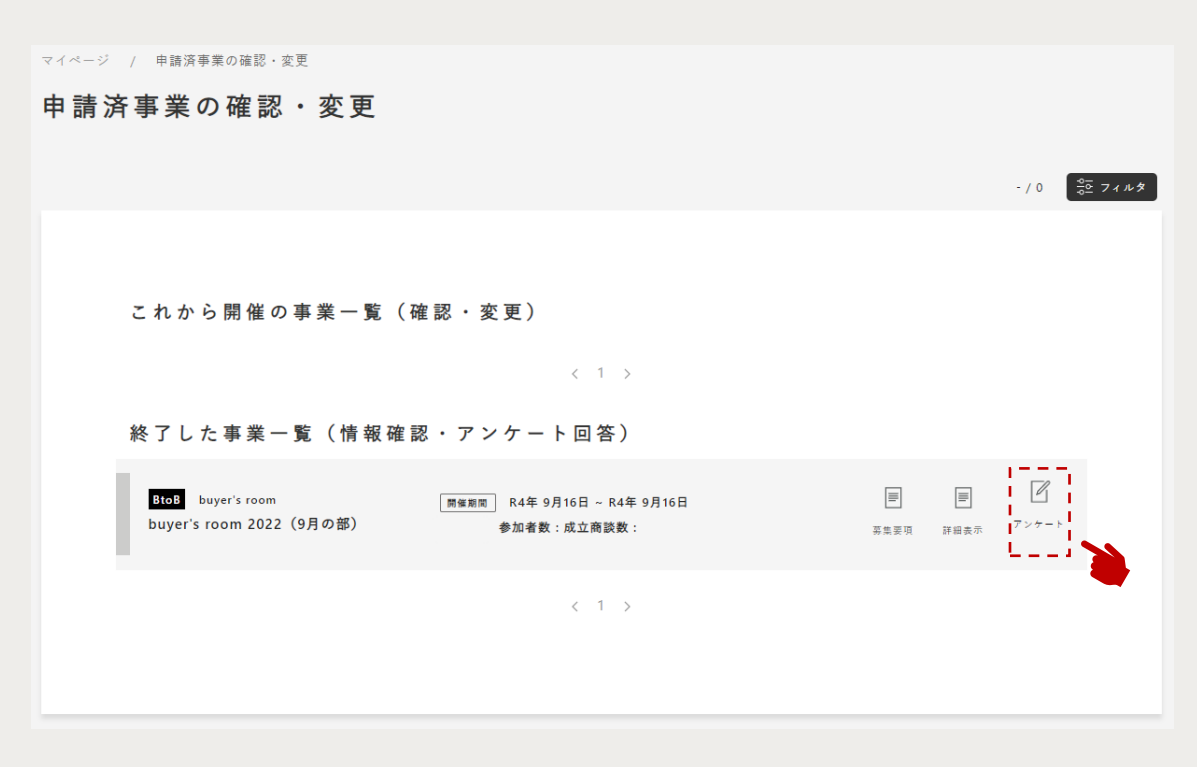

**「申請済事業の確認・変更」ページには、過去に参加 した事業(サービス)の一覧も表示しています。**

**各事業の開催後にアンケートを回収しており、回答が 必要なアンケートがある場合は、「アンケート」アイ コンが行の右端に表示されます。**

**回答する際は、アイコンをクリックすると、外部サー ビスのWEBアンケートフォームへ遷移しますので、回 答してください。**

**ご協力いただきますようお願いいたします。**

<span id="page-51-0"></span>**4)イベント(セミナー・ワークショップ・オンライン相談会)への申込・参加**

## **この章で解説すること**

**セミナー・ワークショップ等のイベント申込には、アカウントの登録が必須となります。 本章では、イベントの申込・参加方法等について解説しています。 ※イベントは、すべてオンライン(Zoom)で実施いたします。**

**[①イベント申込フロー](#page-52-0)**

**[②マイページのメニュー解説\(イベント用\)](#page-53-0)**

**[③イベントに申し込む](#page-54-0)**

**[④イベントに参加する](#page-56-0)**

**[⑤アンケートに回答する](#page-57-0)**

**[⑥アーカイブ動画を視聴する](#page-58-0)**

## <span id="page-52-0"></span>**①イベント申込フロー**

**本サイトを通じて、全国連主催のセミナー・ワークショップ、相談会へお申し込みいただけます。 ※上記イベントは全てオンライン(Zoom)で行われます。 ※一部、本サイトで申込を受け付けないイベントがございます。**

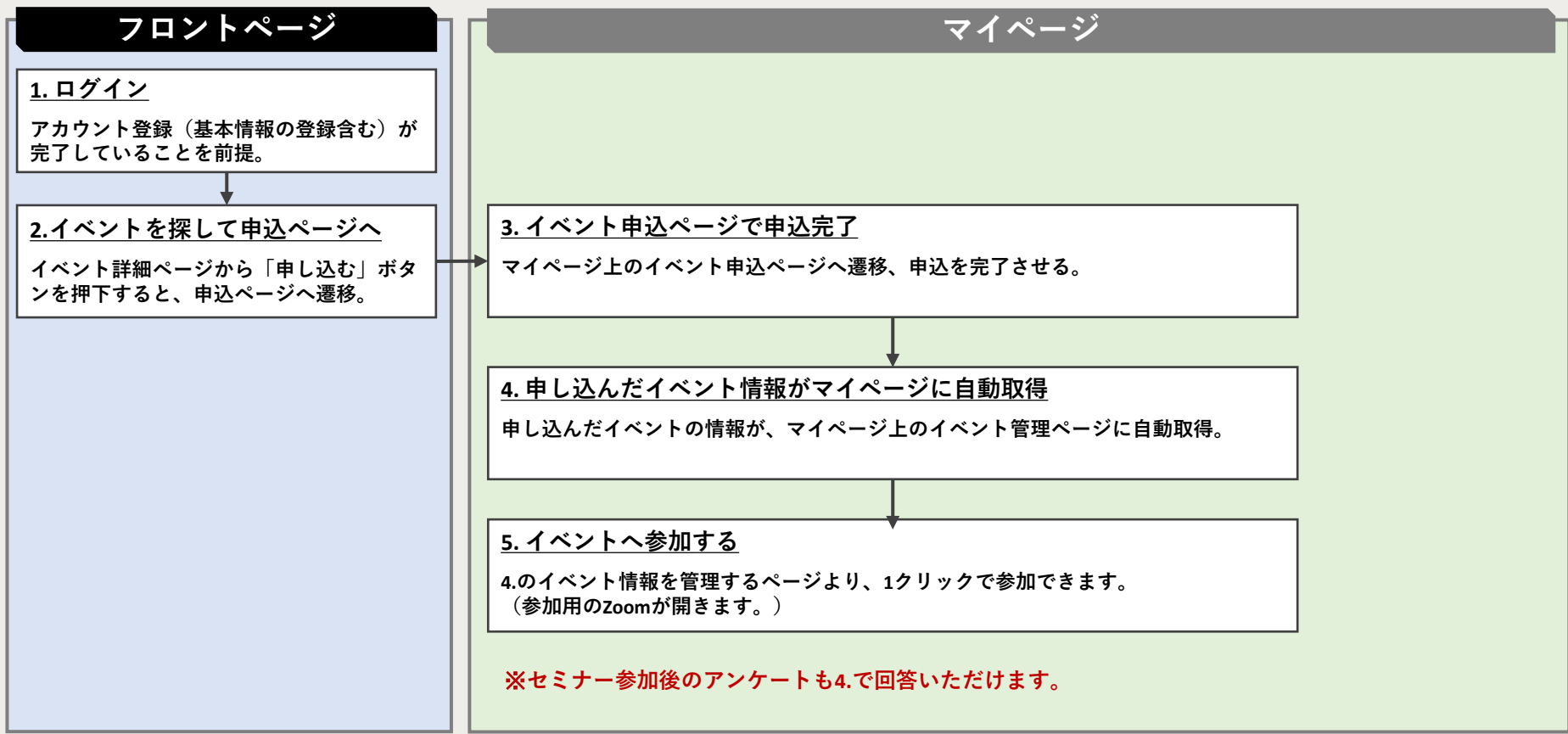

## <span id="page-53-0"></span>**②マイページのメニュー解説(イベント用)**

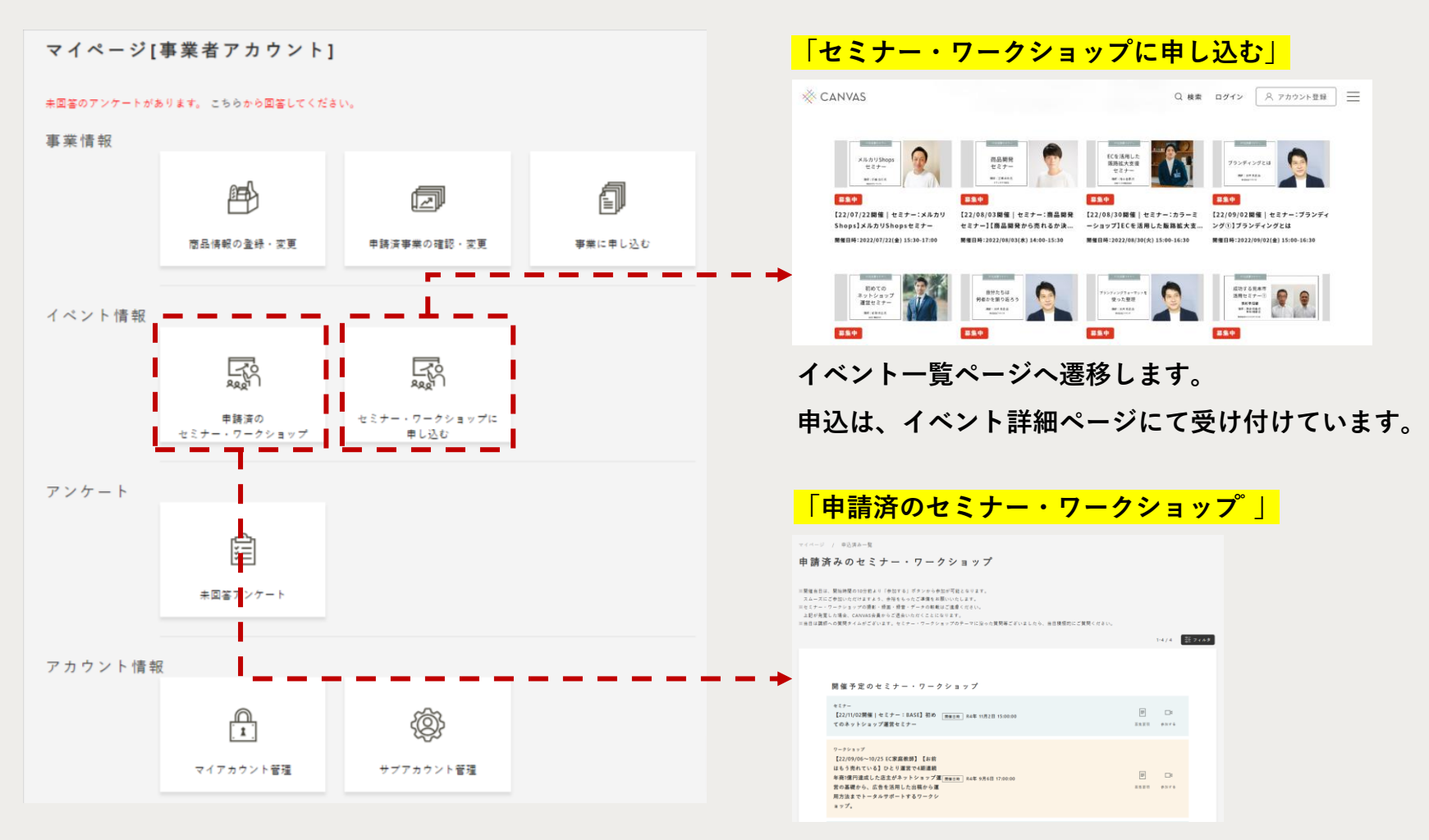

**申請したイベントの一覧が表示されます。開催予定のイベントは、 Zoomの参加リンクが表示され、終了したイベントは、アンケート 回答リンクやアーカイブ動画のリンクが表示されます。**

<span id="page-54-0"></span>**③イベントに申し込む**

### **①フロントページから参加したいイベントを探す**

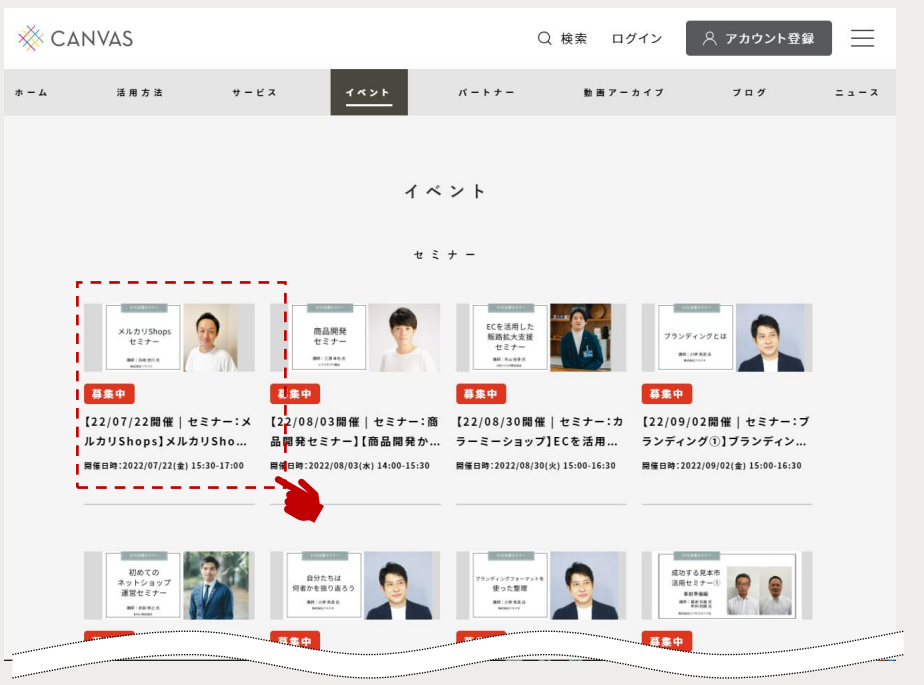

### **②イベント詳細ページから申し込む**

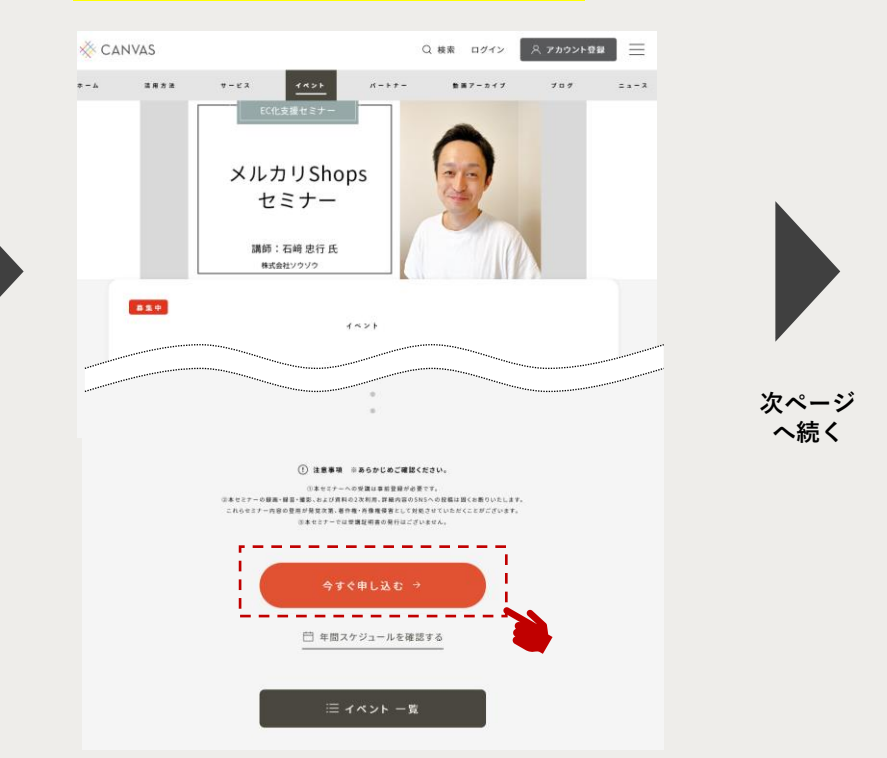

**フロントページの上部メニューから「イベント」をクリッ クすると、現在募集中のイベントの一覧を閲覧できます。 イベントにはセミナー・ワークショップ、オンライン相談 会がありますので、興味のあるイベントをクリックしてく ださい。「イベント詳細」ページへ遷移します。**

**興味のある「イベント詳細」ページを確認し、 参加する場合は、「今すぐ申し込む」ボタンを クリックしてください。 ※アカウント未登録、未ログイン状態で クリックすると、ログインが要求されます。**

**③イベントに申し込む**

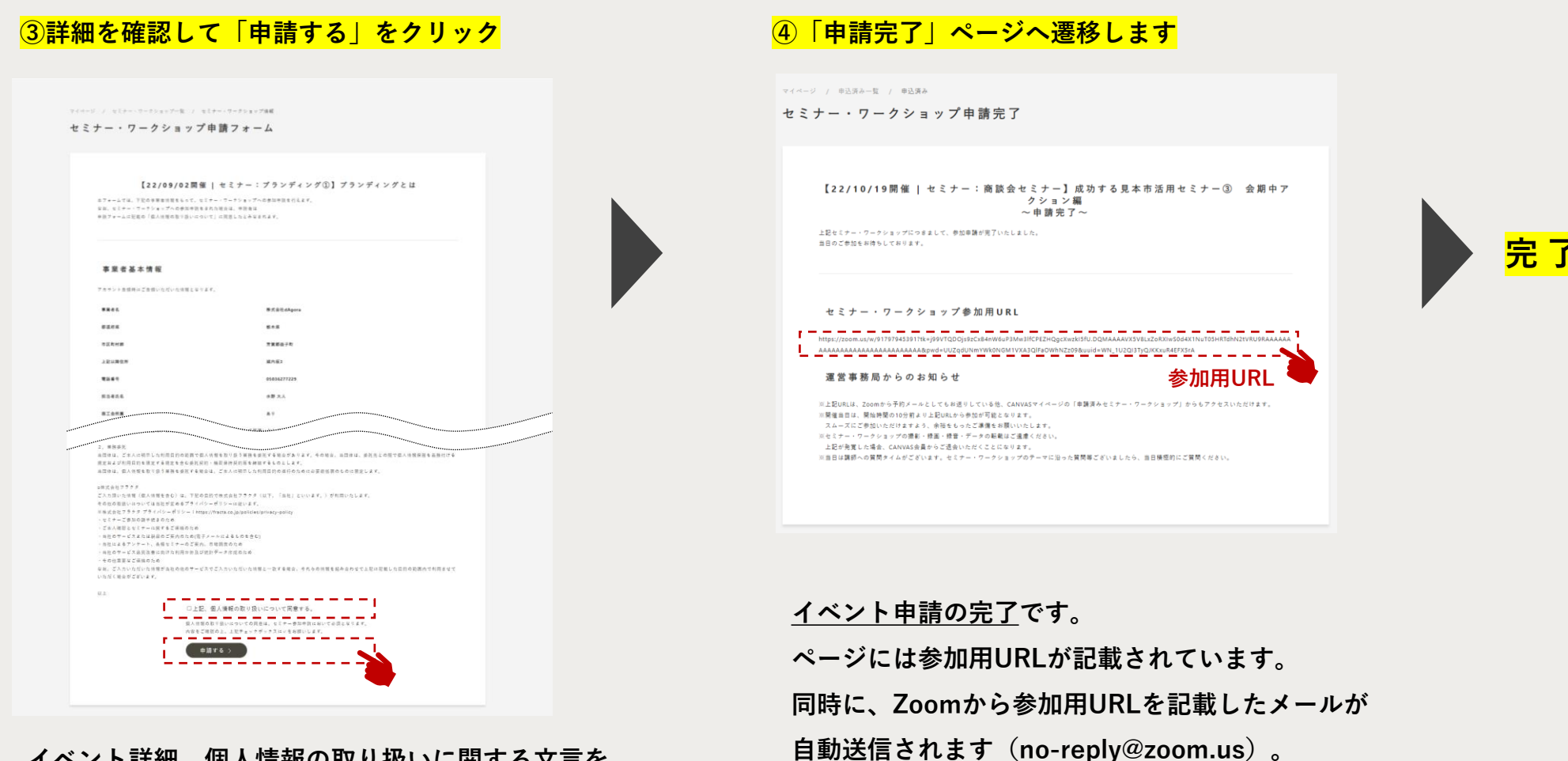

**参加する際は、マイページからも参加リンクへ**

**アクセスすることができます。[\(次ページ以降参照](#page-56-0))**

**イベント詳細、個人情報の取り扱いに関する文言を 確認し、問題なければ □にチェックを入れ、 下部の「申請する」ボタンをクリックしてください。 「イベント申請完了」ページへ遷移します。**

<span id="page-56-0"></span>**④イベントに参加する**

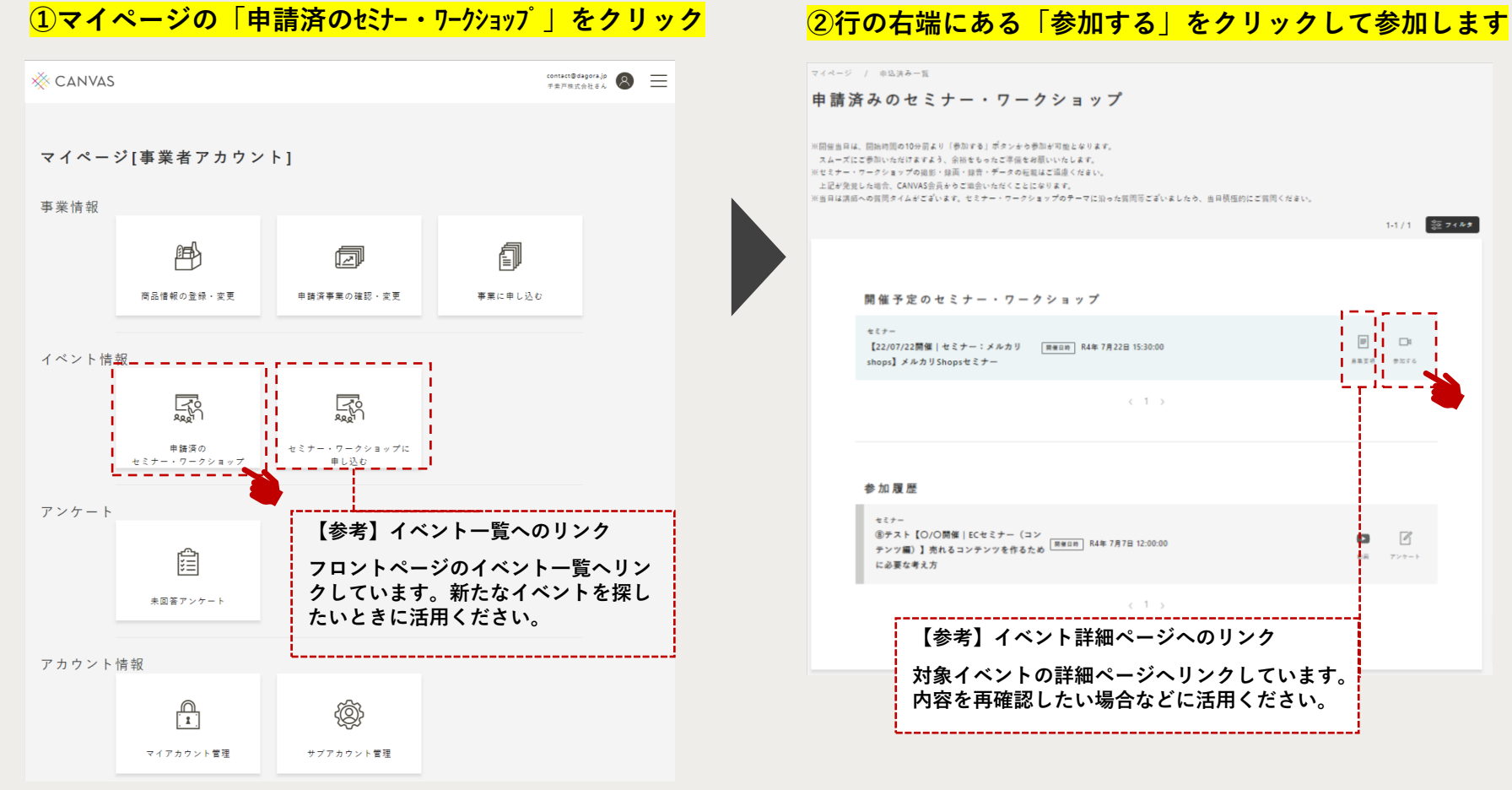

※開催当日は、開始時間の10分前より「参加する」ポタンから参加が可能となります。 スムーズにご参加いただけますよう、余裕をもったご準備をお願いいたします。 ※セミナー・ワークショップの撮影・録画・録音・データの転載はご遠慮ください。 上記が発覚した場合、CANVAS会員からご退会いただくことになります。 ※当日は講師への質問タイムがございます。セミナー・ワークショップのテーマに沿った質問等ございましたら、当日積極的にご質問ください。  $1-1/1$   $\frac{90}{90}$  74 kg 開催予定のセミナー・ワークショップ  $\Box$ 【22/07/22開催 | セミナー:メルカリ | 同個日町 R4年 7月22日 15:30:00 **EXECUTER** 

 $\langle 1 \rangle$ 

 $\mathbb Z$ łэ

 $\tau\!\times\!\tau\!-\!V$ 

**【参考】イベント詳細ページへのリンク 対象イベントの詳細ページへリンクしています。**

**申請した開催予定のイベントが一覧表示されます。**

**マイページにログインし、「申請済のセミナー・ワークショップ」 ボタンをクリックすると、「申請済のセミナー・ワークショップ」 ページへ遷移します。**

**参加する際は、行の右端にある「参加する」ボタンをクリック すると参加できます。**※**開始時刻の約10分前より入室可**

**完 了**

<span id="page-57-0"></span>**⑤アンケートに回答する**

### 「申請済のセミナー・ワークショップ| ページからアンケートに回答できます

マイページ / 申込済み一覧

申請済みのセミナー・ワークショップ

※開催当日は、開始時間の10分前より「参加する」ポタンから参加が可能となります。 スムーズにご参加いただけますよう、余裕をもったご準備をお願いいたします。 ※セミナー・ワークショップの撮影・録画・録音・データの転載はご遠慮ください。 上記が発覚した場合、CANVAS会員からご過会いただくことになります。 ※当日は講師への質問タイムがございます。セミナー・ワークショップのテーマに沿った質問等ございましたら、当日積極的にご質問ください。

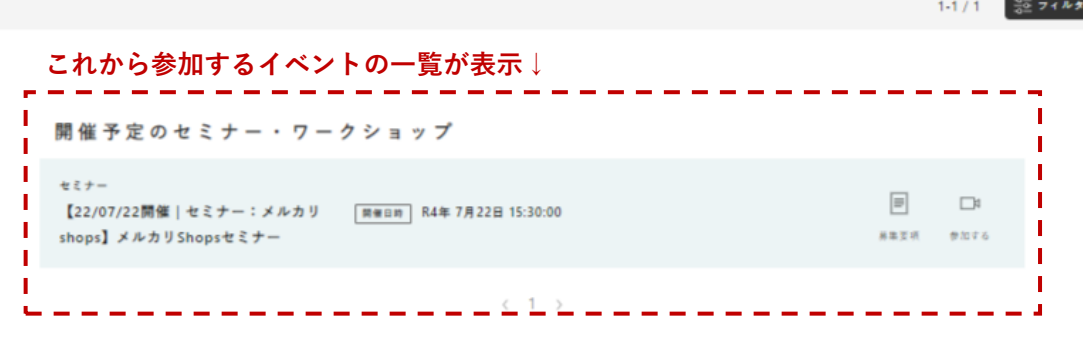

### 参加したイベント一覧が表示!

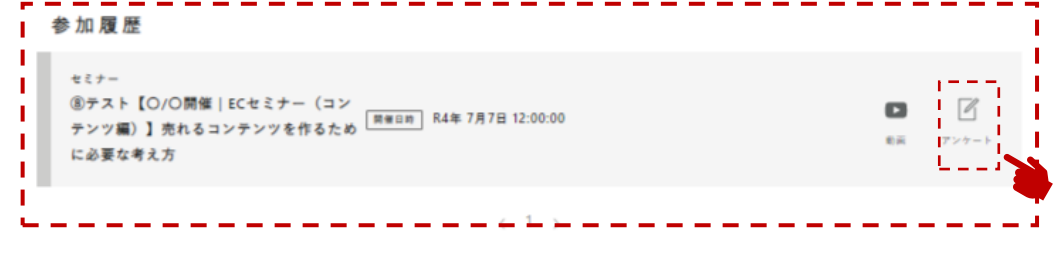

**「申請済のセミナー・ワークショップ」ページ下部には、**

**参加履歴(過去に参加したイベントの一覧)も表示さ れています。**

**各イベント共通で、開催後5営業日程度をアンケート の回答期限としており、回答が必要なアンケートがあ る場合は、「アンケート」アイコンが対象イベントの 行の右端に表示されます。**

**アンケートに回答する際は、「アンケート」アイコン をクリックしてください。外部サービスのWEBアン ケートフォームへ遷移します。**

**アンケート回答者には、特典としてセミナー資料を後 日メールにて送ります。**

<span id="page-58-0"></span>**⑥アーカイブ動画を視聴する**

### 「申請済のセミナー・ワークショップ| ページから動画を視聴できます マイページ / 申込済み一覧 申請済みのセミナー・ワークショップ ※開催当日は、開始時間の10分前より「参加する」ポタンから参加が可能となります。 スムーズにご参加いただけますよう、余裕をもったご準備をお願いいたします。 ※セミナー・ワークショップの場影・録画・録音・データの転載はご遠慮ください。 上記が発覚した場合、CANVAS会員からご退会いただくことになります。 ※当日は講師への質問タイムがございます。セミナー・ワークショップのテーマに沿った質問等ございましたら、当日積極的にご質問ください。  $\frac{9}{20}$  7 4  $\frac{1}{2}$  $1 - 1 / 1$ 開催予定のセミナー・ワークショップ セミナー  $\Box$  $\Box$ 【22/07/22開催 | セミナー:メルカリ 岡催日時 R4年 7月22日 15:30:00 shops】メルカリShopsセミナー 基準要項 参加する  $\langle 1 \rangle$ **参加したイベント一覧が表示** 参加履歴 п セミナー **⑧テスト【〇/〇開催|ECセミナー(コン** '®アスト 【○/○開催|ヒヒセミアー(コン<br>テンツ編)】売れるコンテンツを作るため <sup>【禁催日時</sup>】 R4年 7月7日 12:00:00 に必要な考え方 п

**CANVASでは、アカウント登録済の方を対象に、**

**一部イベントのアーカイブ動画を期間限定公開します。**

- **過去に参加したイベントのアーカイブ動画を視聴した い場合は、ページ下部「参加履歴゚」の一覧から対象 イベントを探し、行の右側に表示されている「動画」 アイコンをクリックすると視聴できます。**
- **※アーカイブ動画は、講師と調整のうえ、公開可能な 場合のみ公開します。**

**※動画を複製、転載、転送することを固く禁止してい ます。**

<span id="page-59-0"></span>**5. 目的別マニュアル**

**メイン / サブ 両用**

## **5)アンケートへの回答**

## **この章で解説すること**

**全国連では、参加いただいた事業やイベントについて、WEBアンケートへの回答をお願いし ております。未回答アンケートがある場合、マイページ上でお知らせしますので、ご協力い ただきますようお願いたします。本章では、アンケートへの回答方法等について解説してい ます。**

**[①アンケートへの回答方法](#page-60-0)**

**[②未回答アンケートについて](#page-61-0)**

## <span id="page-60-0"></span>**①アンケートへの回答方法**

**全国連では、参加いただいた事業やイベントについて、WEBアンケートへのご回答をお願いしております。 回答期間中のアンケートは、マイページ上の下記3つのメニューから確認のうえ、回答することができます。**

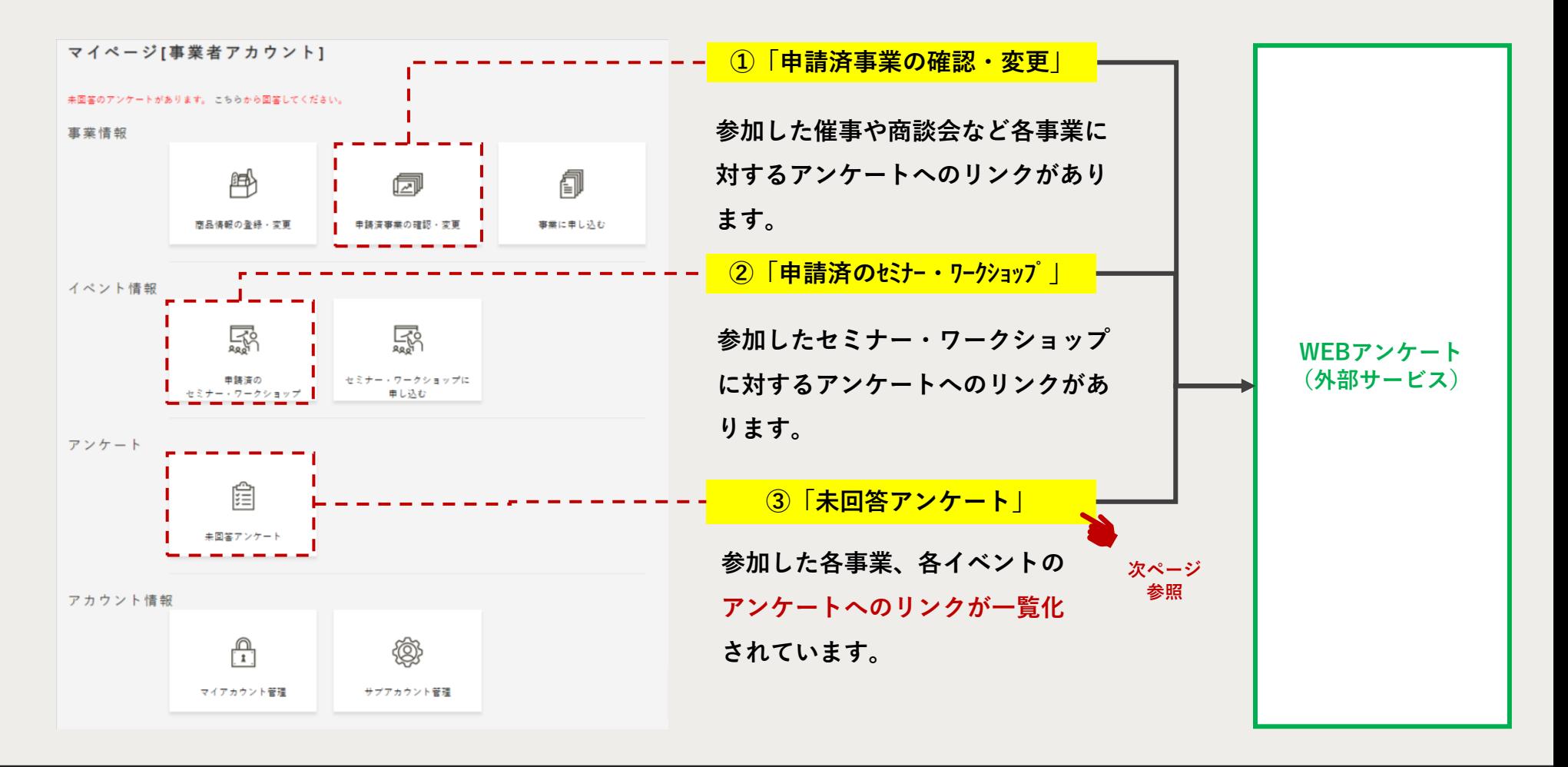

<span id="page-61-0"></span>**②未回答アンケートについて**

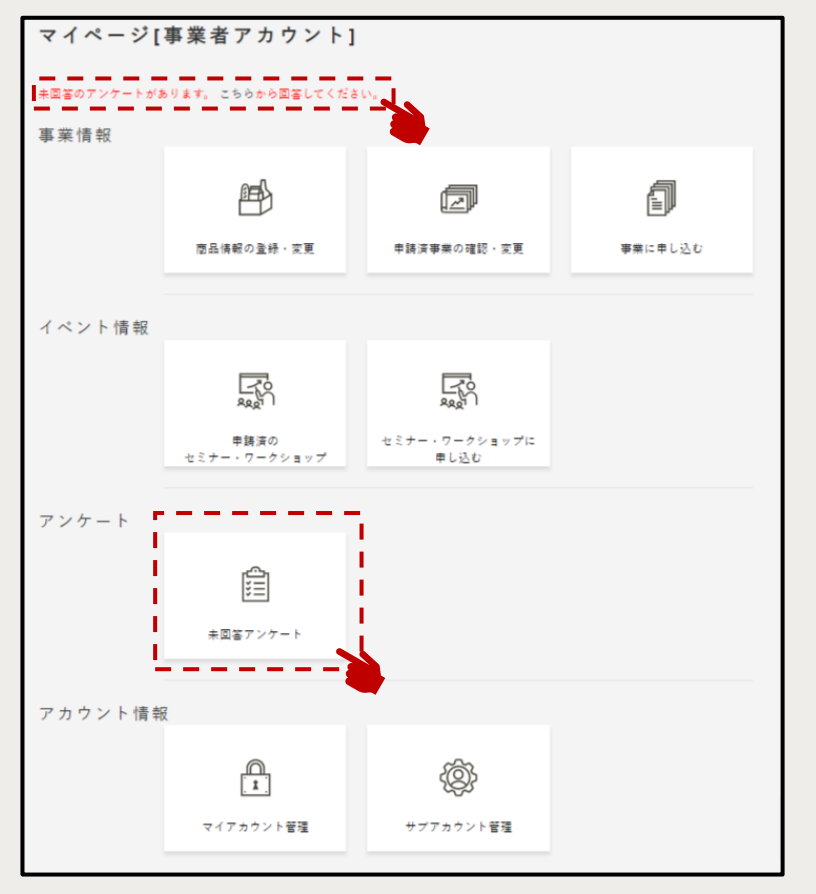

**未回答アンケートがある場合には、マイページ上部に**

**案内が表示されます。案内文中の「こちら」、**

**もしくは、「未回答アンケート」ボタンをクリックします。**

## **①マイページの「未回答アンケート」をクリック ②アイコンをクリックし、アンケートフォームを入力してください**

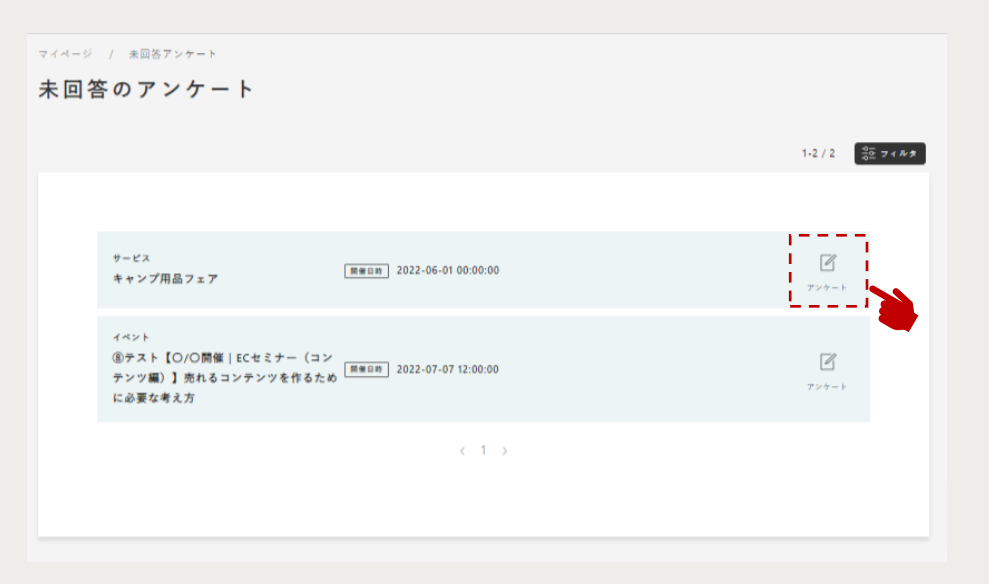

**未回答アンケートの一覧が表示されますので、各行の右端に 表示される「アンケート」アイコンをクリックしてください。 外部サービスのWEBアンケートフォームへ遷移しますので、 回答してください。**

**ご協力いただきますようお願いいたします。**